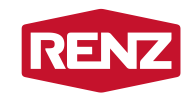

intelligent boxes

# ISTRUZIONI D'USO per gli utenti

**myRENZbox** Unità box postali per pacchi e lettere con l'unità di comando RCU myRENZbox

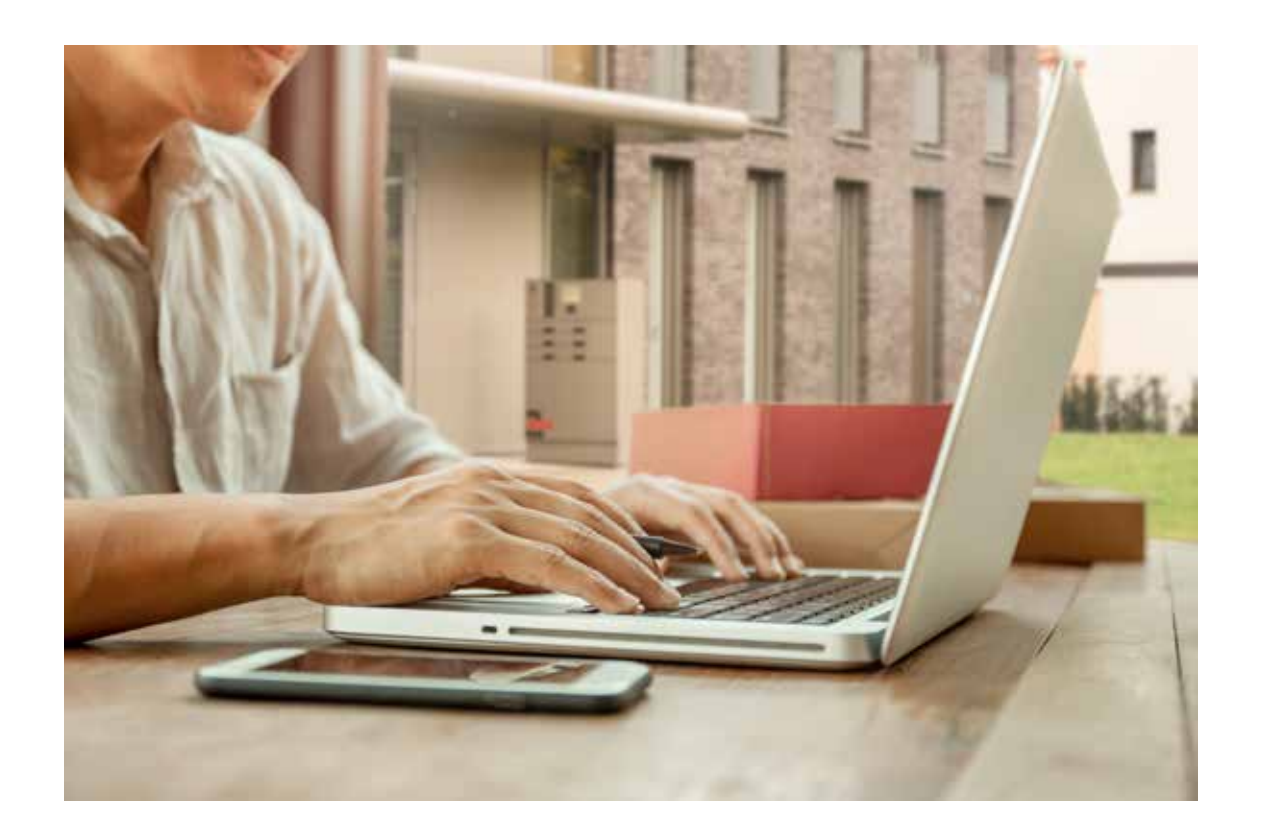

www.renzgroup.com

# Hotline di assistenza

# Telefono **+49 7144 8867550**

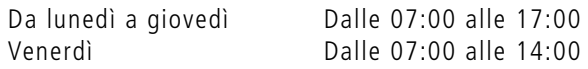

E-mail **service@renzgroup.de**

# Indirizzo postale e contatto

Erwin Renz Metallwarenfabrik GmbH & Co KG Boschstraße 3 71737 Kirchberg/Murr Germania

Telefono +49 7144 301-0 Fax  $+49$  7144 301-4444 E-mail info@renzgroup.de

www.renzgroup.com

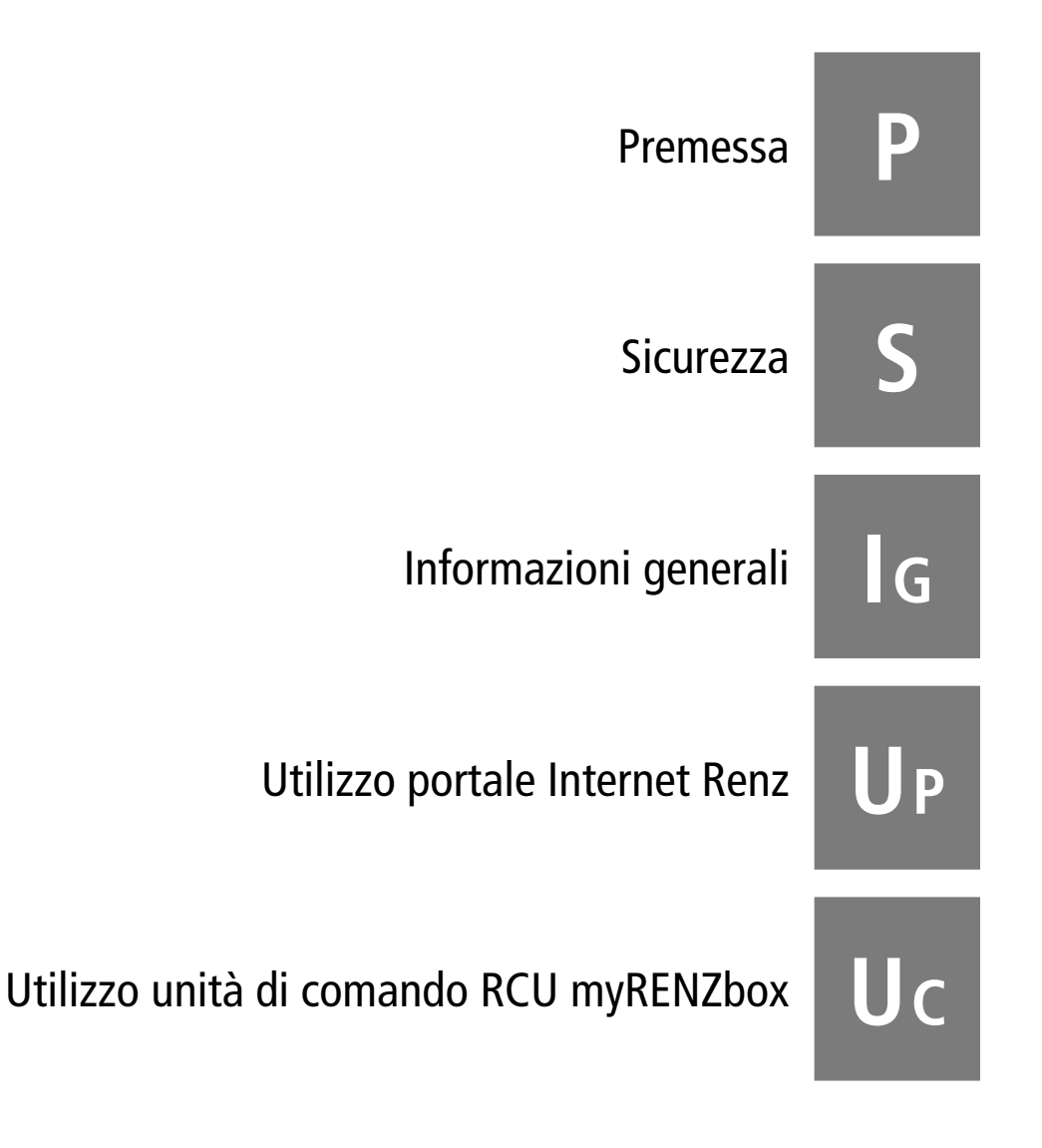

# ĭ.

Le presenti istruzioni valgono sia per unità box postali per pacchi semplici, sia per unità combinate con box postali per lettere e per pacchi. Nelle presenti istruzioni si parlerà soltanto di unità box postali per pacchi in rappresentanza di entrambe le versioni.

Le istruzioni per l'uso contengono avvertenze importanti per poter utilizzare l'unità box postali per pacchi in modo sicuro, appropriato ed economico. L'osservanza di quanto in esse indicato aiuta a evitare eventuali pericoli o a ridurre i rischi, abbassare i costi di riparazione, ridurre i tempi di inattività, migliorare l'affidabilità e prolungare la durata di vita dell'unità box postali per pacchi e semplificarne l'uso.

A tale scopo, il manuale di istruzioni deve essere sempre disponibile nel luogo di utilizzo dell'unità e deve essere letto e applicato da tutte le persone a cui è affidata la gestione dell'unità.

Le istruzioni/note d'uso e le spiegazioni destinate agli utenti di questa unità box postali per pacchi devono essere messe a disposizione degli utenti in una forma adeguata (formato elettronico o stampa).

# i

Se nelle istruzioni per l'uso si parla di utente/i, con questo termine si intendono tutti gli utenti dell'unità box postali per pacchi, come ad esempio residenti, dipendenti o clienti.

Quando nelle istruzioni per l'uso si parla di amministratore/i, si intendono tutte le persone responsabili della gestione dell'unità box postali per pacchi myRENZbox, ad esempio amministratori, custodi, gestori dell'unità.

#### **Per una migliore comprensione delle istruzioni, si utilizzano i seguenti simboli:**

Le avvertenze di sicurezza che, se non osservate, possono provocare pericoli per le persone sono specificamente contrassegnate con i seguenti simboli di sicurezza:

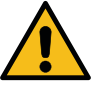

Con il simbolo di pericolo generico. Simbolo di sicurezza sec. DIN EN ISO 7010

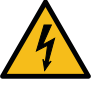

Avviso tensione elettrica. Simbolo di sicurezza sec. DIN EN ISO 7010

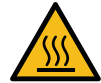

Avviso superfici calde. Simbolo di sicurezza sec. DIN EN ISO 7010

Le avvertenze di sicurezza che, se non osservate, possono provocare pericoli per l'unità box postali per pacchi o per i suoi componenti e le sue funzioni; in tal caso è aggiunta la parola

# **ATTENZIONE** .

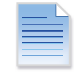

Con questo simbolo vengono contrassegnate avvertenze importanti nei documenti o nelle descrizioni.

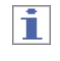

Qui si ottengono suggerimenti e avvertenze importanti o utili.

Renz è impegnata a mantenere costantemente aggiornati allo stato dell'arte e a descrivere in modo comprensibile non solo i suoi prodotti, ma anche la rispettiva documentazione.

Se avete suggerimenti utili per migliorare la nostra documentazione, non esitate a comunicarceli.

Inviate i vostri suggerimenti al seguente indirizzo:

Erwin Renz Metallwarenfabrik GmbH & Co KG Boschstraße 3 71737 Kirchberg/Murr Germania

Telefono: +49 7144 301-0 Fax: +49 7144 301-4444 E-mail: info@renzgroup.de

# Indice

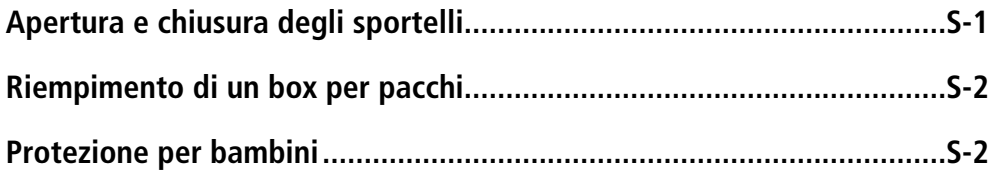

ĩ

Le seguenti informazioni servono a garantire la vostra sicurezza nell'ambito descritto in queste istruzioni per l'uso. Per tutte le altre attività ed esigenze si devono osservare le istruzioni per l'uso dell'unità box postali per pacchi.

# Apertura e chiusura degli sportelli

- All'apertura e chiusura, assicurarsi che nel raggio di movimento dello sportello non si trovino persone né oggetti.
- Alla chiusura dello sportello, accertarsi anche che
	- nel box per pacchi non vi sia alcun oggetto che sporga dal telaio del box o che sia appoggiato allo sportello chiuso. - lo sportello si possa chiudere facilmente.
- Accertarsi che lo sportello sia chiuso in modo sicuro.

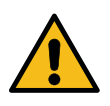

Quando si chiude lo sportello, accertarsi che non si incastri alcun dito.

A tale scopo, non toccare lo sportello nell'area del telaio, ma agganciarlo spingendo con la mano piatta sulla sua superficie.

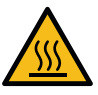

Poiché le unità box postali per pacchi (in particolare le loro superfici) possono riscaldarsi a causa di influssi esterni, durante o dopo le ore più calde o in caso di luce solare diretta si deve tenere presente che le superfici (ad es. degli sportelli) possono essere scottanti o notevolmente più calde!

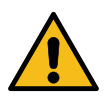

Per non ostacolare l'apertura e la chiusura degli sportelli dei box per pacchi, in particolare anche la funzione di protezione bambini, non lasciare nulla in piedi o disteso davanti agli sportelli dei box. Neanche se si riempiono diversi box per pacchi uno dopo l'altro!

# Riempimento di un box per pacchi

- Depositare in un box per pacchi soltanto oggetti di dimensioni adatte, quindi gli oggetti o i pacchi non devono essere spinti o schiacciati con forza.
- Osservare assolutamente il peso massimo consentito per il relativo box per pacchi. Il carico massimo consentito è indicato in tutti gli sportelli

sul lato interno.

Esempio: peso massimo consentito 40 kg:

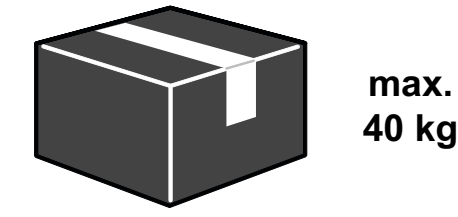

- Per evitare danni a persone o cose, non si devono depositare nei box oggetti leggermente infiammabili o esplosivi (ad es. batterie ricaricabili, flaconi a spray).
- Gli oggetti deperibili, in particolare quelli che reagiscono facilmente agli influssi ambientali, si devono depositare in un box per pacchi soltanto se è garantito che vengano ritirati tempestivamente.

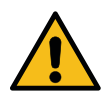

**Non rinchiudere persone o animali all'interno di un box per pacchi! Neanche per gioco o divertimento!**

# Protezione per bambini

Nei box per pacchi con dimensioni dei pacchi consegnabili a partire da 340 x 400 x 530 mm è incorporata una **protezione per bambini**.

In questi box, sulla parete laterale o sul lato interno dello sportello si trova una leva che può essere azionata facilmente dalle persone all'interno del box:

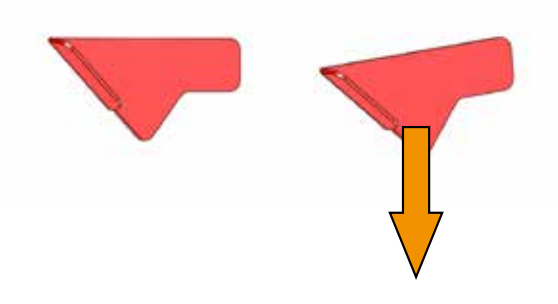

La persona rinchiusa deve soltanto muovere la leva leggermente nel senso della freccia, sbloccando lo sportello del box.

Il gestore dell'unità box postali per pacchi ha, inoltre, la possibilità di aprire lo sportello del box per pacchi interessato tramite l'unità di comando myRENZbox.

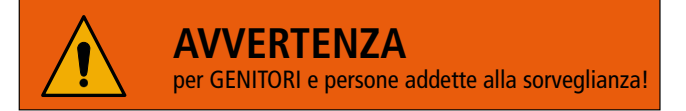

Pericolo di intrappolamento e soffocamento. Non lasciare giocare i bambini con il box per pacchi!

# Indice

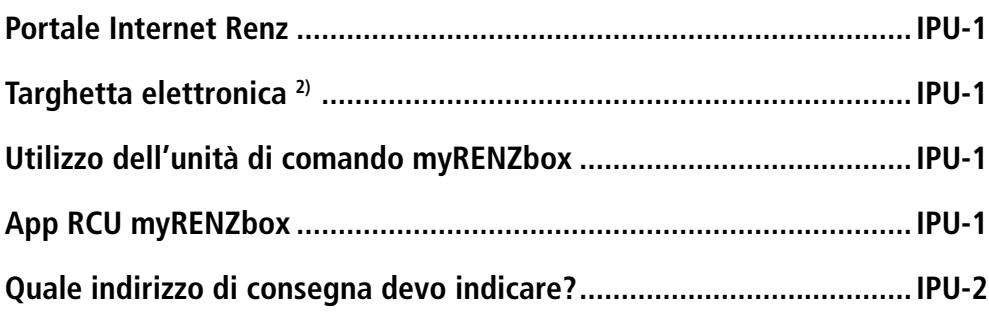

# Portale Internet Renz

Il portale Internet Renz permette di gestire le unità box postali per pacchi e le unità box postali per pacchi e lettere in maniera centralizzata.

Tramite il portale Internet Renz si garantisce una gestione utenti con risparmio di tempo per residenti, dipendenti o clienti<sup>1)</sup> e per i gestori degli immobili e degli impianti.

Sono, inoltre, disponibili informazioni sull'utilizzo e sullo stato degli impianti.

I dati di accesso e le funzioni disponibili sul portale Internet Renz vengono forniti

- all'utente dal relativo gestore dell'unità box postali per pacchi.
- al gestore dell'unità box postali per pacchi da Renz.

# Targhetta elettronica<sup>2)</sup>

Le targhette elettroniche sono gestite dall'amministratore dell'unità box postale per pacchi.

# Utilizzo dell'unità di comando myRENZbox

L'unità box postali per pacchi viene gestita principalmente tramite il display touch dell'unità di comando myRENZbox integrata. Le fasi operative sono descritte nelle istruzioni per l'uso rivolte a gruppi target specifici.

# App RCU myRENZbox

L'app **RCU** myRENZbox permette di utilizzare le unità box postali per pacchi myRENZbox comodamente. Lo smartphone comunica con l'unità di comando myRENZbox tramite Bluetooth.

# li.

Una volta che l'app RCU myRENZbox è connessa con l'unità di comando myRENZbox, all'unità box postali per pacchi myRENZbox si può accedere facilmente e senza dover ripetere il login.

L'app RCU myRENZbox è disponibile per iOS e Android e può essere acquistata sui relativi store.

1) Cliente del gestore dell'impianto

```
2) Solo unità box postali per pacchi con opzione targhetta elettronica.
```
# Quale indirizzo di consegna devo indicare?

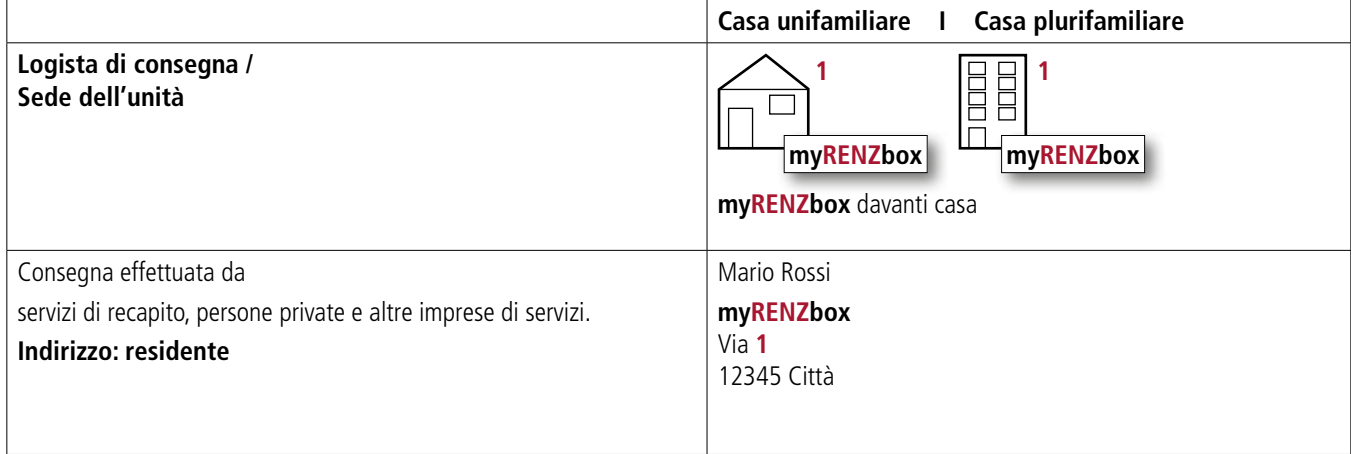

# Indice

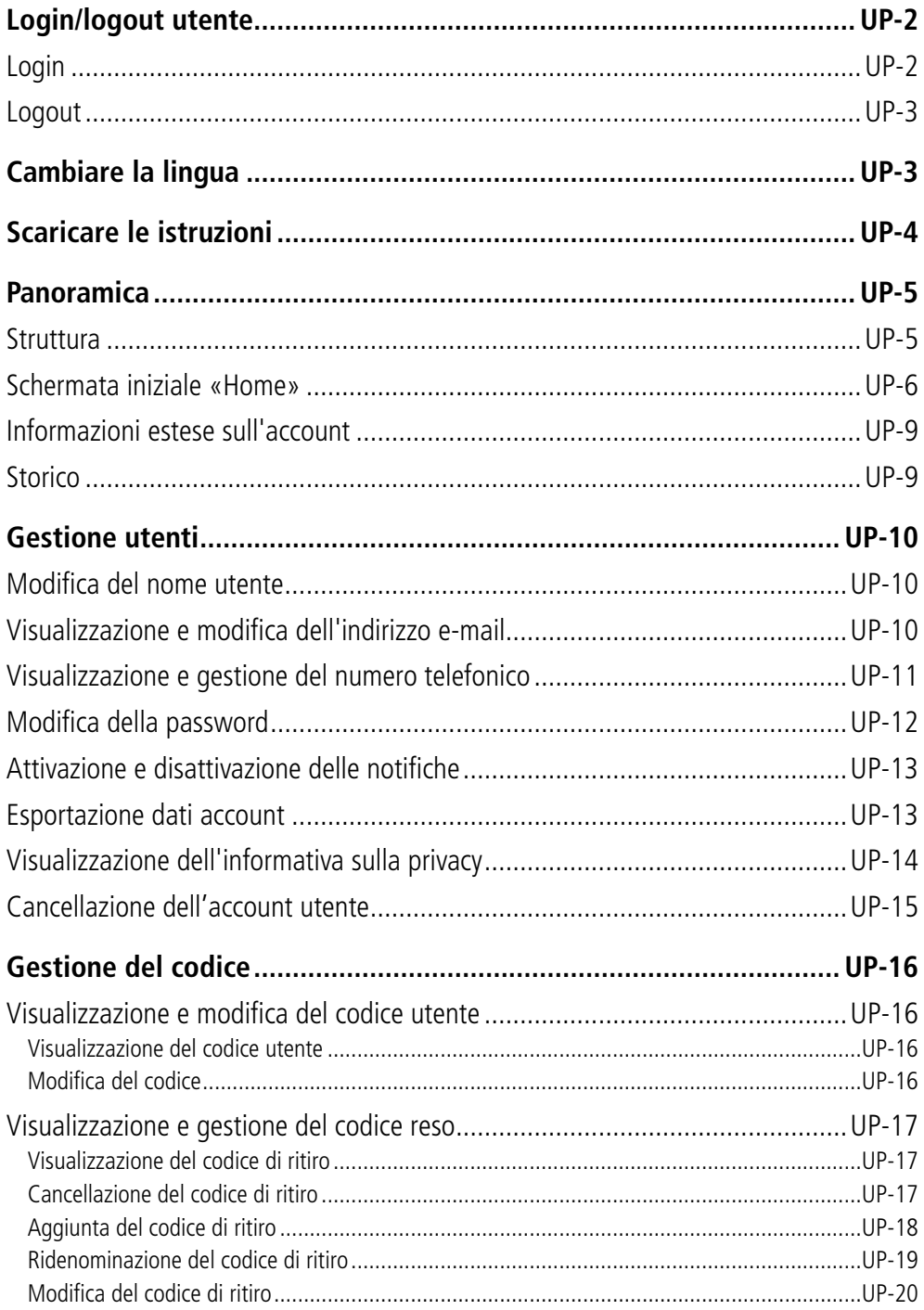

# Login/logout utente

## **Login**

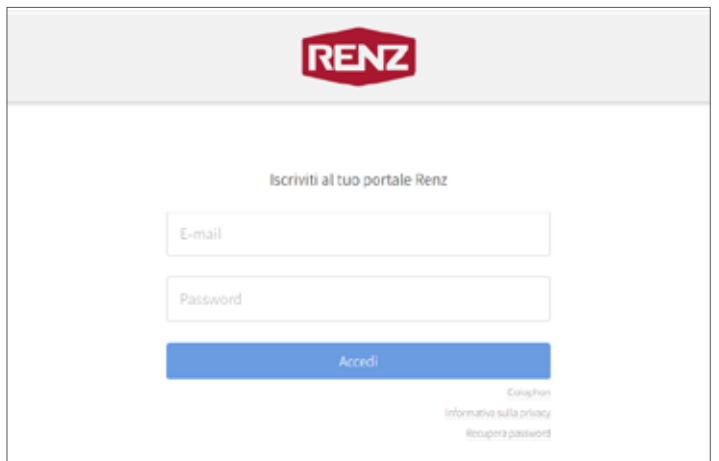

Al portale Internet Renz si accede dal seguente link: https://user.myrenz.com

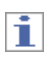

#### I dati di accesso saranno forniti dall'amministratore. **Prima di effettuare il primo accesso, è necessario attivare il proprio account utente.**

Dopo la creazione dell'account utente da parte dell'amministratore dell'unità box postale per pacchi, l'utente riceverà automaticamente un'e-mail con le istruzioni per l'attivazione dell'account utente all'indirizzo e-mail memorizzato nel portale Internet Renz. L'amministratore può inviare nuovamente questa e-mail, se necessario, o annullare la procedura di attivazione.

#### ► **Login**

- Inserire l'indirizzo e-mail e la password negli appositi campi di immissione.
- Cliccare su «Accedi».

### **Primo login**

 $\rightarrow$  Viene visualizzata l'«Informativa sulla privacy».

oppure

### **Ripetere il login**

- → Viene visualizzata la schermata iniziale (Home).
- ► **Informativa sulla privacy**

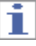

- Quando ci si registra per la prima volta, è necessario accettare l'informativa sulla privacy. È possibile utilizzare il portale Internet Renz soltanto se si accetta l'informativa sulla privacy.
- La versione più recente dell'informativa sulla privacy può essere consultata in qualsiasi momento nel portale Internet Renz.
	- «Visualizzazione dell'informativa sulla privacy» pagina UP-14
- Confermare selezionando «Accetto gli accordi utente contenuti in it\_privacy\_policy».
- Cliccare su «Inoltra».
- Viene visualizzata la schermata iniziale (Home).

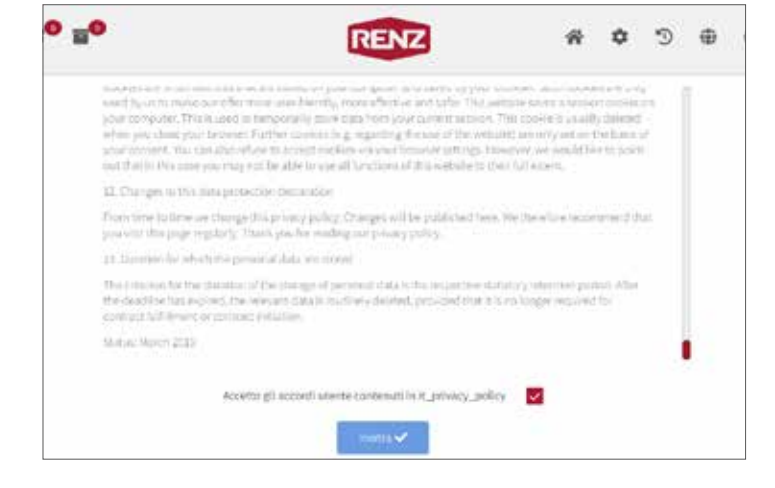

Istruzioni d'uso per gli utenti myRENZbox Unità box postali per pacchi e lettere con l'unità di comando RCU myRENZbox

## **Logout**

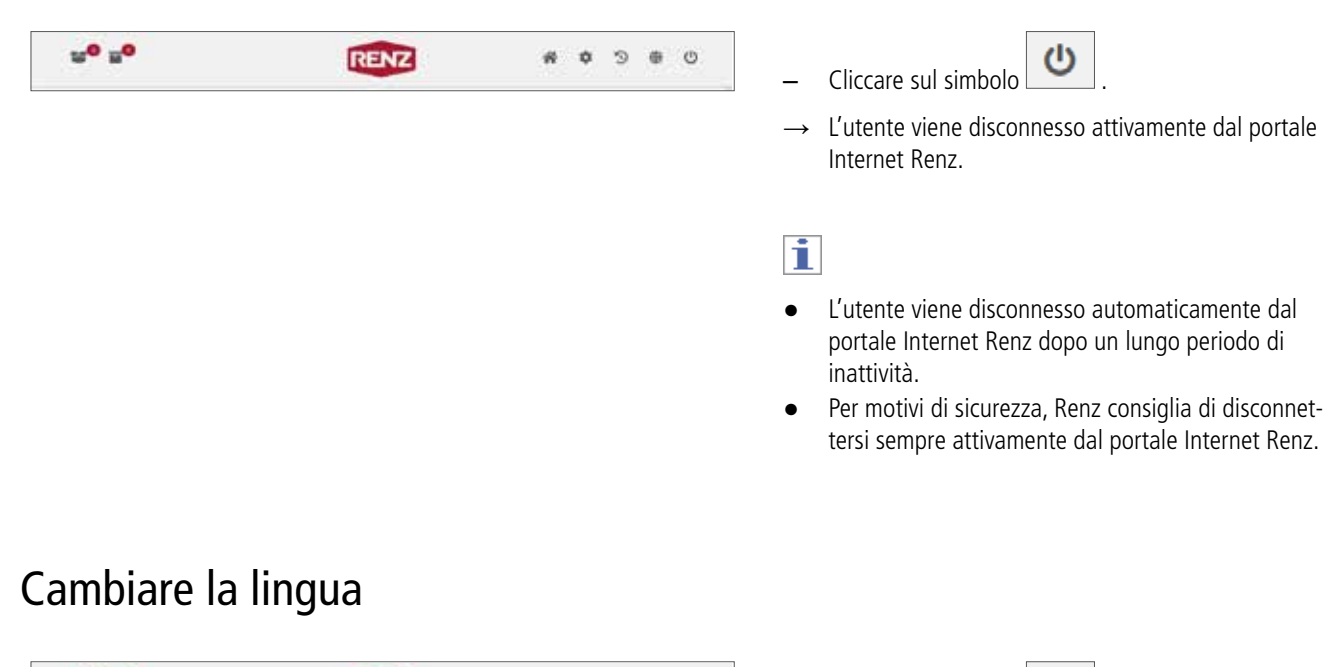

#### $u^0 u^0$ Cliccare sul simbolo  $0 = 0$ **RENZ**  $R$  0 Viene visualizzato un elenco delle lingue disponibili.  $\mathbb{C}$  $\stackrel{\textstyle\Delta\lambda}{\textstyle\bigoplus}$ English Français Svenska Deutsch Italiano Nederlands – Cliccare sulla lingua desiderata.

→ La lingua della finestra del portale Internet Renz viene sostituita dalla lingua selezionata.

# Scaricare le istruzioni

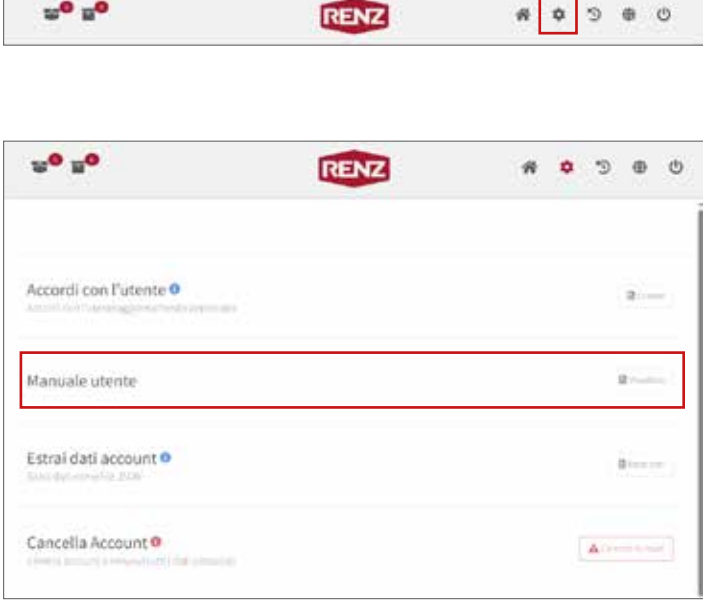

- Cliccare sul simbolo .
- → Viene visualizzato «Informazioni estese sull'account».

#### ► **Informazioni estese sull'account**

- Cliccare sul pulsante «Visualizza» sotto «Manuale utente».
- → Nel browser Internet si apre una finestra separata.
- → I documenti, le istruzioni e le informazioni attuali sono disponibili per il download.

# Panoramica

# **Struttura**

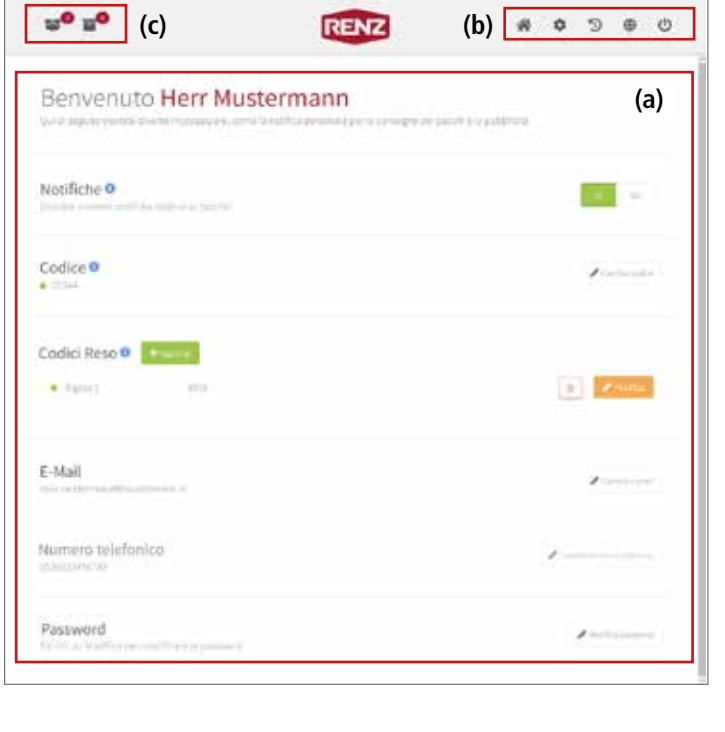

Il portale Internet Renz è composto essenzialmente da:

#### **(a) Sezione per i contenuti e i dettagli**

#### **(b) Simboli**

Per il passaggio da una pagina all'altra o per l'esecuzione diretta di azioni

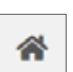

# **Schermata iniziale «Home»**

Passa alla pagina iniziale «Home».

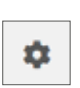

### **Informazioni estese sull'account**

Passa alla visualizzazione di «Informazioni estese sull'account».

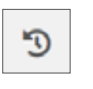

⊕

#### **Storico**

Passa alla visualizzazione dello storico dei recapiti e dei ritiri.

#### **Lingua**

Consente di modificare la lingua del portale in modo specifico per l'utente.

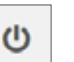

#### **Logout**

Fa uscire attivamente l'utente collegato.

#### **(c) Informazioni rapide su recapiti e ritiri**

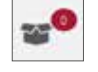

### **Informazioni rapide «Recapiti attuali»**

Fornisce informazioni su quanti recapiti esistono per l'utente attualmente connesso.

# Ť

I recapiti sono procedure di consegna da parte, ad esempio, di servizi di recapito o di aziende/persone autorizzate a un utente dell'unità box postale per pacchi.

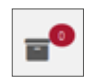

### **Informazioni rapide «Ritiri attuali»**

Fornisce informazioni su quanti ritiri sono stati preparati nell'unità box postale per pacchi dall'utente attualmente connesso.

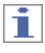

I ritiri sono procedure con cui un utente dell'unità box postale per pacchi mette a disposizione qualcosa per il ritiro da parte, ad esempio, dei servizi di recapito o di aziende/persone autorizzate.

## **Schermata iniziale «Home»**

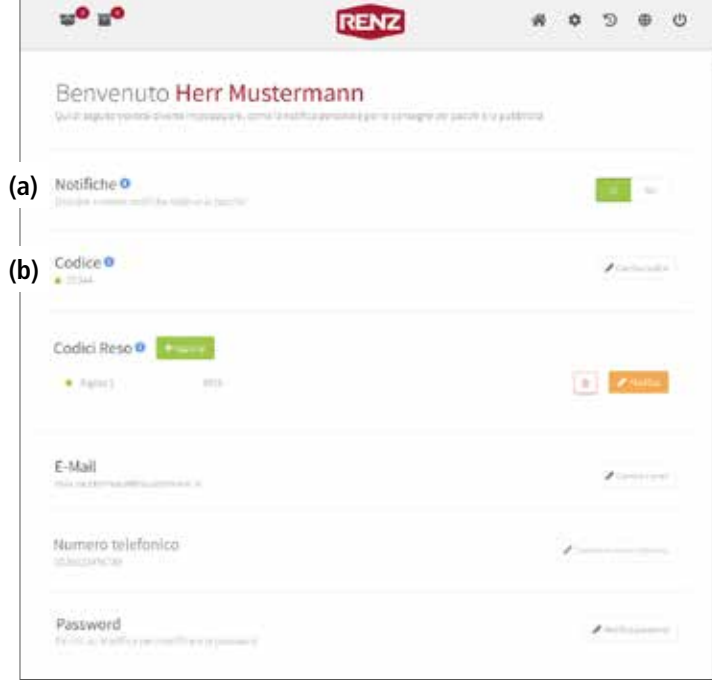

Nella pagina iniziale «Home» sono riassunte tutte le informazioni importanti sull'account utente:

### **(a) Notifiche**

Stabilisce se le notifiche sullo stato di recapito/ritiro devono essere inviate all'indirizzo e-mail memorizzato e un SMS\* al numero telefonico memorizzato o se i messaggi devono essere visualizzati nell'app myRENZbox RCU.

«Attivazione e disattivazione delle notifiche» pagina UP-13

### **(b) Codice utente (PIN personale)**

Visualizzazione e modifica del codice utente. Il codice utente è unico e viene assegnato solo al residente (utente) dell'account utente. Immettendo il codice utente personale sull'unità di comando IPC myRENZbox RCU, il residente (utente) può

- prelevare i pacchi che gli sono stati recapitati.
- aprire la cassetta delle lettere con serratura elettronica a lui assegnata\*\*.

i

Il codice utente (PIN personale) per gli utenti con un account utente nel portale Internet Renz può essere visualizzato e modificato solo dal residente.

- «Visualizzazione e modifica del codice utente» pagina UP-16
- $\equiv$  Utilizzo unità di comando RCU myRENZbox «Prelievo di pacchi» pagina UC-4
- Utilizzo unità di comando RCU myRENZbox -«Apertura di una cassetta delle lettere con serratura elettronica\*» pagina UC-10

\* optional: solo se è memorizzato un numero telefonico con ricezione SMS.

\*\* Solo nelle unità box postali per pacchi con cassetta postale opzionale dotata di serratura elettronica.

## Schermata iniziale «Home» Continua

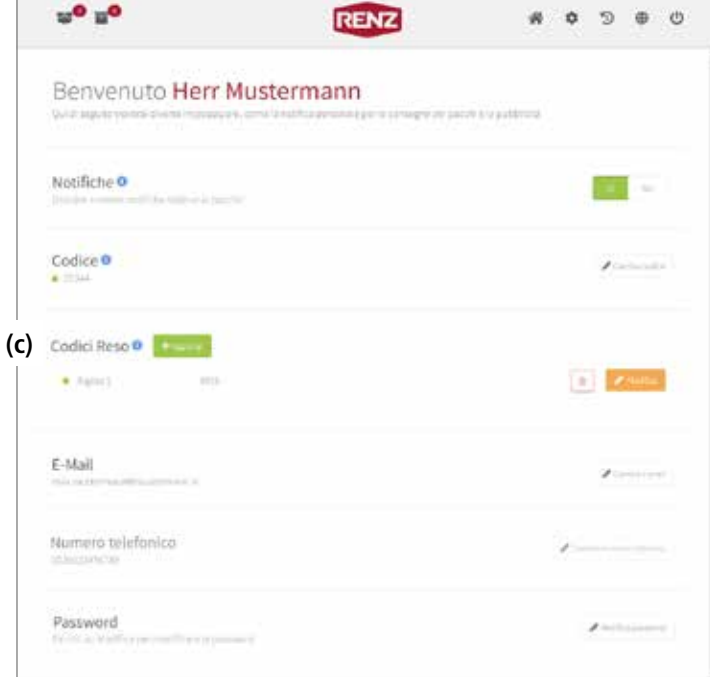

### **(c) Codici reso (PIN di restituzione)**

Visualizzazione e gestione del codice di ritiro.

Il codice di ritiro consente ai servizi di recapito, alle aziende o alle persone di effettuare **un** ritiro presso l'unità box postale per pacchi.

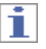

Il codice di ritiro deve essere comunicato al collettore e può essere

- utilizzato solo per **un** ritiro.
- immesso solo **due** volte nell'unità di comando RCU myRENZbox:
	- Per l'approntamento da parte del residente.
	- Per il ritiro da parte del soggetto previsto per il ritiro (logista, cliente, ...).

In seguito perde la sua validità.

I codici di ritiro possono essere visualizzati e gestiti solo dal residente.

- 目 «Visualizzazione e gestione del codice reso» pagina UP-17
- 手 Utilizzo unità di comando RCU myRENZbox – «Deposito di pacchi per il ritiro (ad es. reso)» pagina UC-6
- $\equiv$  Utilizzo unità di comando RCU myRENZbox -«Ritiro di pacchi» pagina UC-15

## Schermata iniziale «Home» Continua

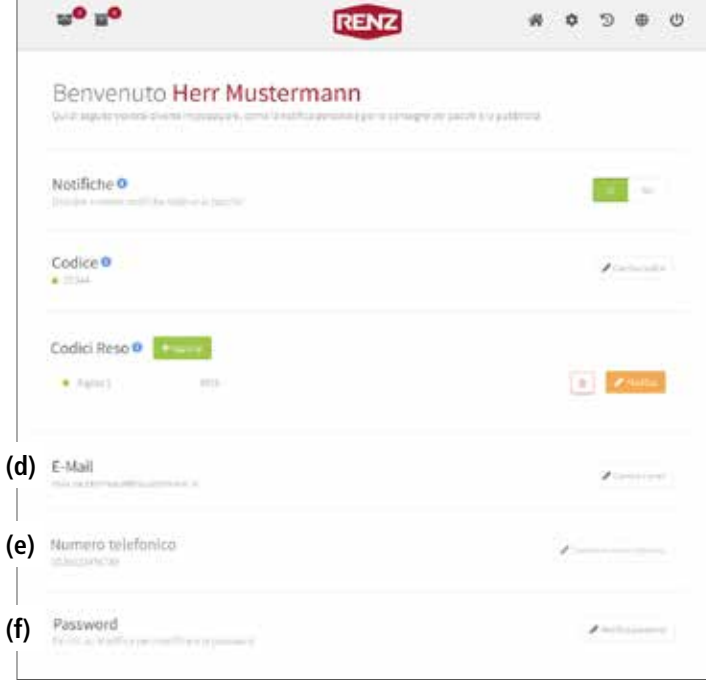

#### **(d) E-mail**

Visualizzazione e gestione dell'indirizzo e-mail dell'utente. L'indirizzo e-mail è necessario per accedere al portale Internet Renz e per ricevere le notifiche.

菖 «Visualizzazione e modifica dell'indirizzo e-mail» pagina UP-10

#### **(e) Numero telefonico**

Gestione del numero telefonico a cui inviare un SMS sullo stato di recapito/ritiro.

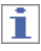

Il numero telefonico deve essere in grado di ricevere un SMS.

«Visualizzazione e gestione del numero telefonico» pagina UP-11

### **(f) Password**

Gestione delle password per l'accesso al portale Internet Renz.

**Modifica della password**» pagina UP-12

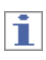

L'indirizzo e-mail e la password sono parte integrante dei dati di accesso al portale Internet Renz e all'app myRENZbox RCU. Le modifiche all'indirizzo e-mail e alla password devono essere prese in considerazione al momento dell'accesso.

## **Informazioni estese sull'account**

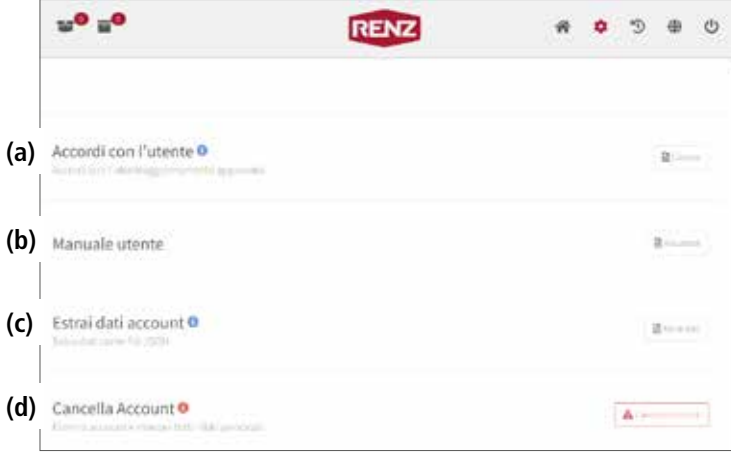

Altre informazioni importanti sull'account utente sono riassunte in «Informazioni estese sull'account»:

### **(a) Accordi con l'utente**

Abilita la visualizzazione e la conferma dell'attuale informativa sulla privacy.

«Visualizzazione dell'informativa sulla privacy» pagina UP-14

### **(b) Manuale utente**

Apre una finestra separata nel browser Internet con documenti, istruzioni e informazioni aggiornati da scaricare.

**Scaricare le istruzioni**» pagina UP-4

#### **(c) Estrai dati account**

Consente l'esportazione dei dati personali registrati da Renz nel portale Internet Renz.

«Esportazione dati account» pagina UP-13

### **(d) Cancella account**

Cancella l'account utente collegato.

■ «Cancellazione dell'account utente» pagina UP-15

## **Storico**

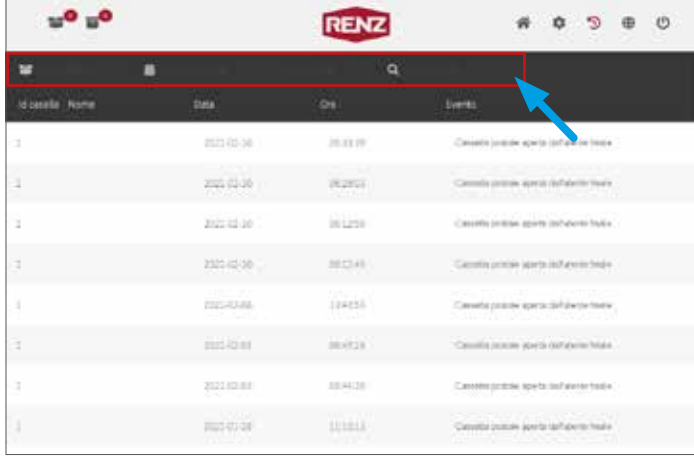

Alla voce «Storico» vengono visualizzati tutti i recapiti e i ritiri effettuati dall'utente presso l'unità box postale per pacchi.

La cronologia può essere filtrata in base ai seguenti criteri utilizzando i filtri (freccia):

- ID cassetta
- Data da/a
- Evento

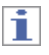

È possibile utilizzare più filtri contemporaneamente. Per le unità box postale per pacchi con l'opzione cassetta postale con serratura elettronica, l'ID cassetta comprende anche le cassette postali con serratura elettronica.

# Gestione utenti

# **Modifica del nome utente**

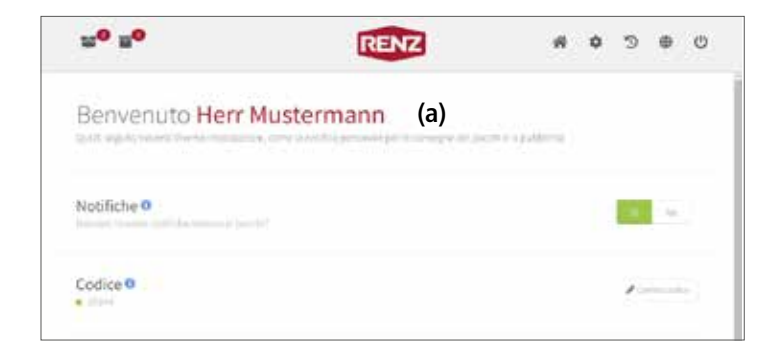

Il nome dell'utente (a) viene visualizzato nella schermata iniziale «Home».

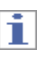

Il nome utente viene assegnato dall'amministratore e può essere modificato solo da quest'ultimo. Se si desidera apportare modifiche, contattare l'amministratore.

# u<sup>o</sup> u<sup>o</sup> **RENZ**  $D = 0$  $\bullet$  $\mathbf{a}$ Codici Reso O  $-12 - 12$  $+$  family in) E-Mail s. Numero telefonico Password ambia il tuo indirizzo e-mail

# **Visualizzazione e modifica dell'indirizzo e-mail**

- Richiamare la schermata iniziale «Home»
- ► **Schermata iniziale «Home»**

### **Visualizzazione dell'indirizzo e-mail**

Alla voce «E-mail» viene visualizzato l'indirizzo e-mail.

#### **Modifica dell'indirizzo e-mail**

- Cliccare sul pulsante «Cambia e-mail» sotto «E-mail».
- → Viene visualizzato un campo di immissione con simboli di commutazione.
- Modificare l'indirizzo e-mail nel campo di immissione.
- Acquisire il nuovo indirizzo e-mail con «Salva».

Ŧ

**O** VSN

- La procedura può essere annullata cliccando sul  $s$ imbolo  $\boxed{\bullet}$ .
- L'indirizzo e-mail è parte integrante dei dati di accesso al portale Internet Renz e all'app myRENZbox RCU. Le modifiche all'indirizzo e-mail devono essere prese in considerazione al momento della registrazione.

## **Visualizzazione e gestione del numero telefonico**

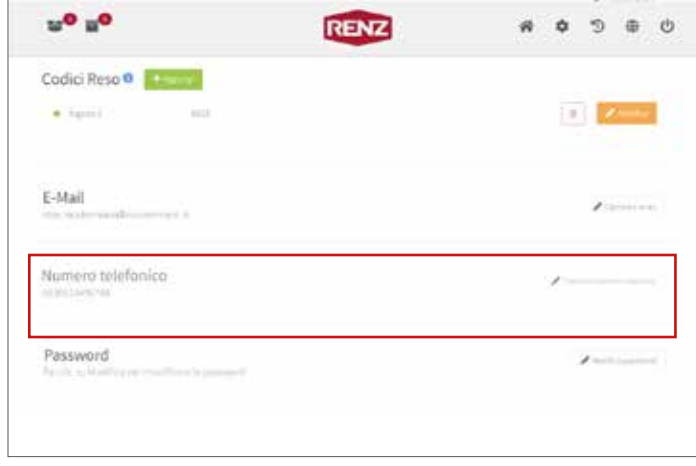

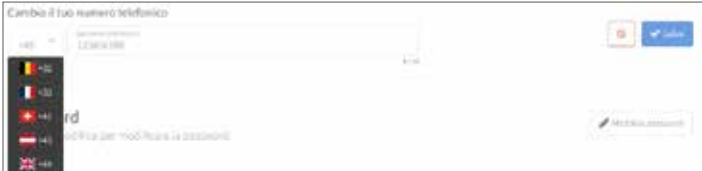

- Richiamare la schermata iniziale «Home»
- ► **Schermata iniziale «Home»**

#### **Visualizzazione del numero telefonico**

Il numero telefonico attualmente memorizzato viene visualizzato alla voce «Numero telefonico».

### **Immissione o modifica del numero telefonico**

- Alla voce «Numero telefonico», cliccare sul pulsante «Cambia numero telefonico».
- $\rightarrow$  Viene visualizzato un campo di immissione con simboli di commutazione.
- Inserire o modificare il numero telefonico nel campo di immissione.

h.

Per **cancellare** il numero telefonico, deselezionare il campo di immissione.

– Applicare la modifica con «Salva».

Ħ.

- La procedura può essere annullata cliccando sul simbolo | o | .
- Il numero di telefono deve essere idoneo alla ricezione di SMS.
- La notifica via SMS viene inviata al numero telefonico memorizzato solo se la notifica dello stato di recapito/ ritiro è attivata.

#### **E** «Attivazione e disattivazione delle notifiche» pagina UP-13

I prefissi dei vari Paesi devono essere inseriti nel formato numerico completo. L'ortografia preceduta da «+» non è consentita.

Es: per la Germania si deve inserire 0049 invece di  $+49.$ 

#### Istruzioni d'uso per gli utenti myRENZbox Unità box postali per pacchi e lettere con l'unità di comando RCU myRENZbox

# **Modifica della password**

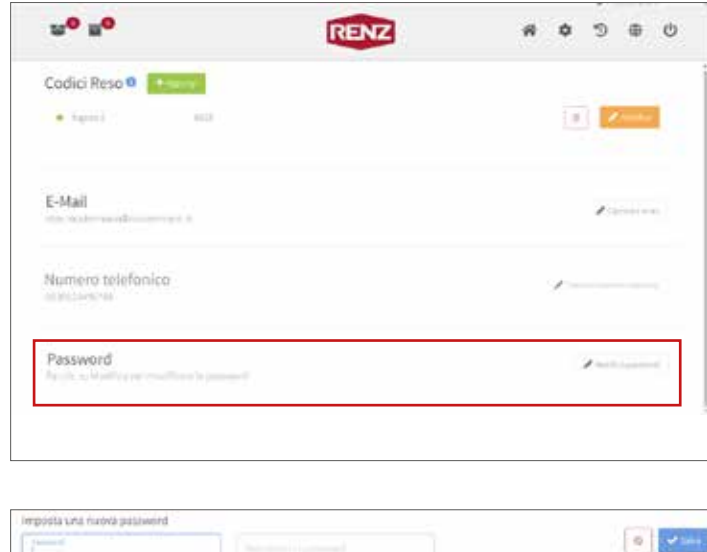

– Richiamare la schermata iniziale «Home»

#### ► **Schermata iniziale «Home»**

- Cliccare sul pulsante «Modifica password» alla voce «Password».
- → Vengono visualizzati i campi di immissione con i simboli di commutazione.

- Inserire la nuova password nel campo di immissione «Password».
- Per confermare, ripetere la nuova password nel secondo campo di immissione.
- Accettare la nuova password con «Salva».

i

- La procedura può essere annullata cliccando sul simbolo .
- La password è parte integrante dei dati di accesso al portale Internet Renz e all'app myRENZbox RCU. Le modifiche alla password devono essere prese in considerazione al momento dell'accesso.

## **Attivazione e disattivazione delle notifiche**

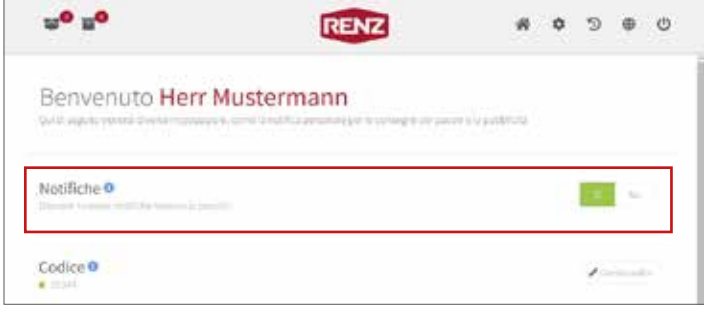

– Richiamare la schermata iniziale «Home»

#### ► **Schermata iniziale «Home»**

Le notifiche sullo stato di recapito/ritiro vengono inviate all'indirizzo e-mail e al numero di telefono indicato oppure vengono visualizzate nell'app myRENZbox RCU. Se nell'app myRENZbox RCU le notifiche sono disattivate, non viene visualizzato alcun messaggio.

La selezione avviene tramite i pulsanti:

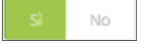

– Selezionare «Sì» se si desidera ricevere notifiche sullo stato di recapito/ritiro.

oppure

– Selezionare «No» se non si desidera ricevere notifiche sullo stato di recapito/ritiro.

## **Esportazione dati account**

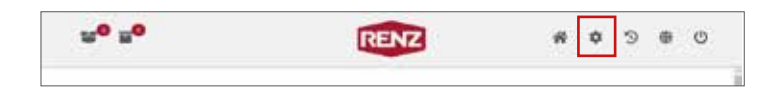

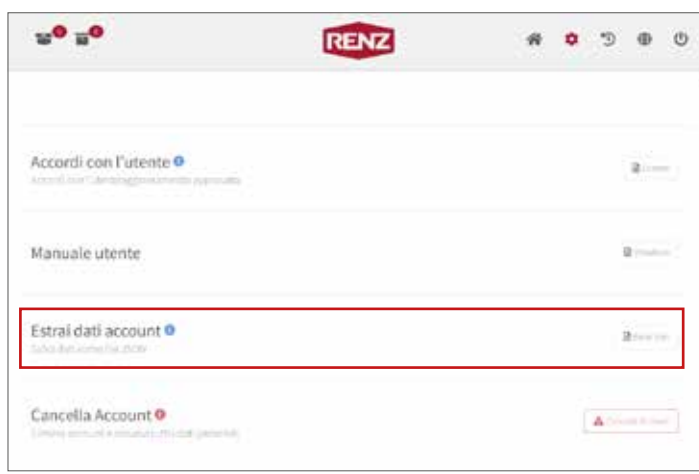

- Cliccare sul simbolo .
- → Viene visualizzato «Informazioni estese sull'account».

#### ► **Informazioni estese sull'account**

- Cliccare sul pulsante «Estrai dati» sotto «Estrai dati account».
- Si apre la finestra «Estrai dati».

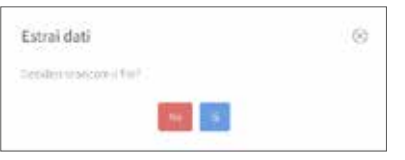

- Per esportare i dati, confermare la richiesta con «Sì».
- Sarà possibile ottenere una panoramica di tutti i dati personali memorizzati da Renz.

Ť.

- I dati sono forniti in formato JSON.
- La procedura può essere annullata con «No».

## **Visualizzazione dell'informativa sulla privacy**

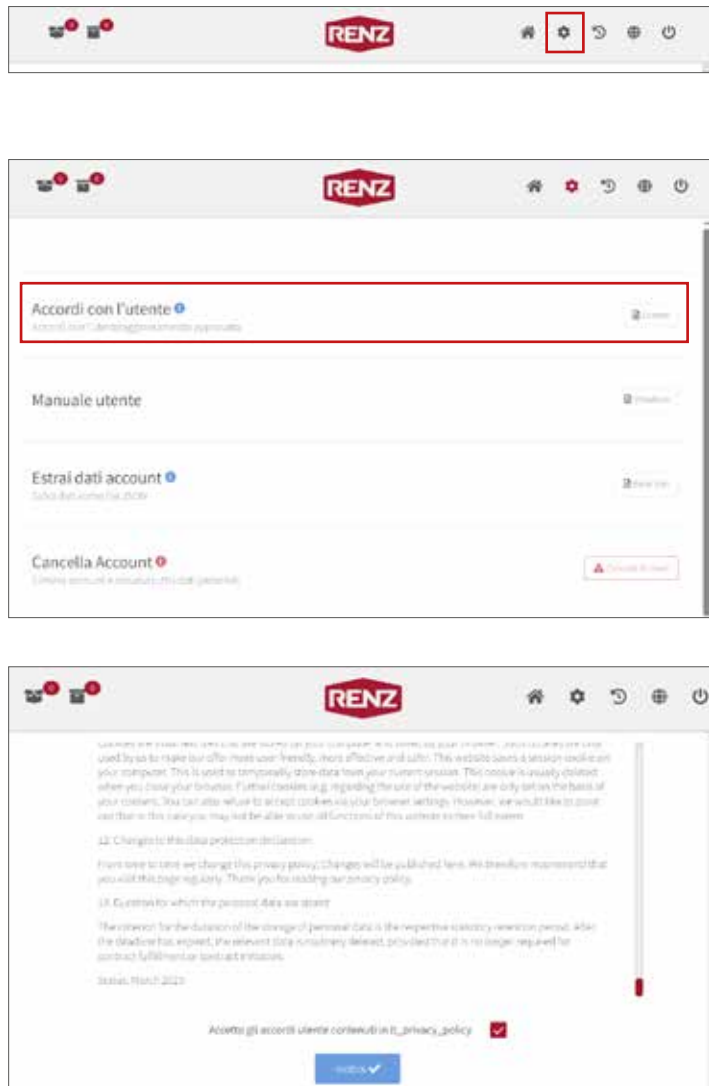

- Cliccare sul simbolo .
- → Viene visualizzato «Informazioni estese sull'account».

#### ► **Informazioni estese sull'account**

- Cliccare sul pulsante «Licenze» sotto «Accordi con l'utente».
- → Viene visualizzata l'«Informativa sulla privacy».

#### ► **Informativa sulla privacy**

Viene visualizzata l'«Informativa sulla privacy» aggiornata.

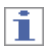

È possibile utilizzare il portale Internet Renz soltanto se si accetta l'informativa sulla privacy.

## **Cancellazione dell'account utente**

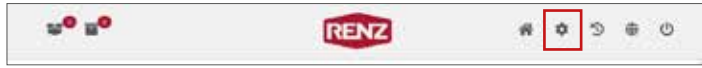

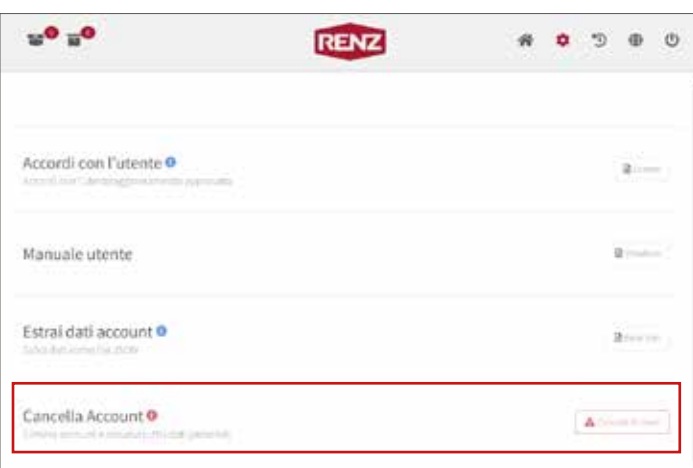

- Cliccare sul simbolo .
- → Viene visualizzato «Informazioni estese sull'account».

#### ► **Informazioni estese sull'account**

- Cliccare sul pulsante «Cancella account» sotto «Cancella account».
- → Viene visualizzato il messaggio di sicurezza «Cancella account»:

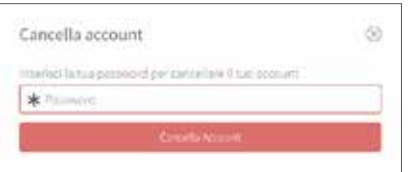

- Inserire la password attuale dell'account utente nel campo di immissione.
- Cliccare sul pulsante «Cancella account».
- L'account utente verrà eliminato.

# ħ

- La procedura può essere annullata cliccando sul simbolo  $\circ$
- L'account utente, con tutti i codici e gli altri dati, verrà **cancellato irrevocabilmente**!
- In caso di problemi o domande, si prega di contattare la hotline di assistenza.

# Gestione del codice

50850

# **Visualizzazione e modifica del codice utente**

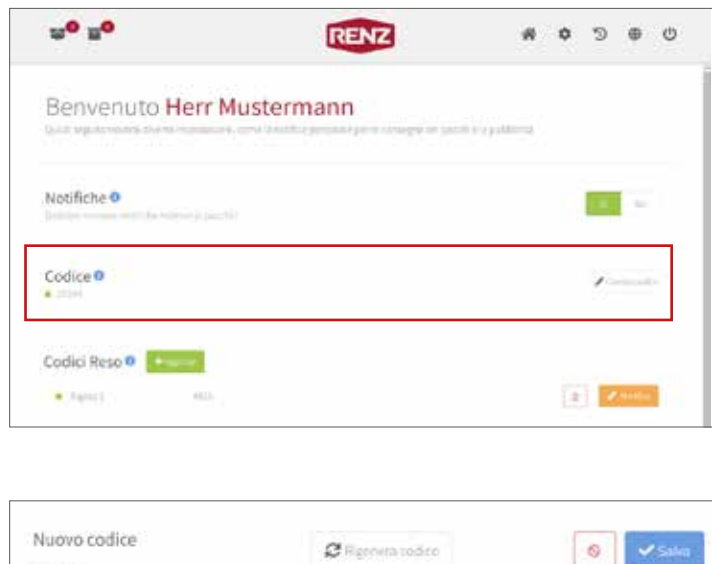

- Richiamare la schermata iniziale «Home»
- ► **Schermata iniziale «Home»**

### **Visualizzazione del codice utente**

L'attuale codice dell'utente viene visualizzato alla voce «Codice».

#### **Modifica del codice**

- Alla voce «Codice», cliccare sul pulsante «Cambia codice».
- Vengono visualizzati altri simboli di commutazione.
- Per rigenerare un codice, cliccare sul pulsante «Rigenera codice».
- → Viene visualizzato il nuovo codice utente (Nuovo codice).
- Acquisire il nuovo codice con «Salva».

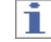

La procedura può essere annullata cliccando sul simbolo .

 $\rightarrow$  Il nuovo codice utente viene memorizzato nel portale Internet RENZ e trasferito all'unità di comando RCU myRENZbox.

# li.

Il simbolo di stato accanto al codice utente indica se il codice utente è stato trasmesso con successo all'unità di comando RCU myRENZbox.

Il nuovo codice utente può essere utilizzato sull'unità di comando RCU myRENZbox solo dopo che è stato trasferito con successo.

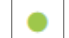

Il trasferimento è stato completato con successo.

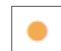

Il trasferimento non è stato ancora effettuato.

## **Visualizzazione e gestione del codice reso**

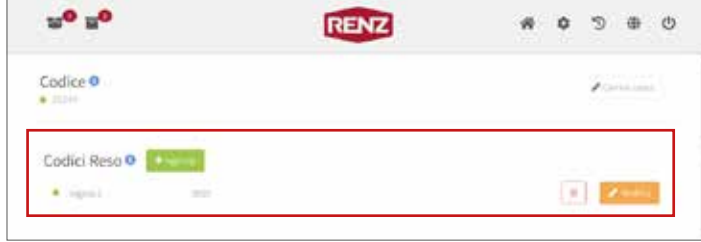

– Richiamare la schermata iniziale «Home»

#### ► **Schermata iniziale «Home»**

Il codice di ritiro (Codice reso) consente ai servizi di recapito, alle aziende o alle persone di effettuare **un** ritiro presso l'unità box postale per pacchi.

Il codice di ritiro deve essere messo a disposizione del collettore.

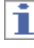

Il codice reso può essere immesso solo **due** volte nell'unità di comando RCU myRENZbox:

- Per l'approntamento da parte del residente.
- Per il ritiro da parte del soggetto previsto per il ritiro (logista, cliente, ...).

In seguito il codice di ritiro perde la sua validità e viene cancellato dall'elenco dei codici di ritiro.

- $\equiv$  Utilizzo unità di comando RCU myRENZbox -«Deposito di pacchi per il ritiro (ad es. reso)» pagina UC-6
- $\equiv$  Utilizzo unità di comando RCU myRENZbox -«Ritiro di pacchi» pagina UC-15

#### **Visualizzazione del codice di ritiro**

Alla voce «Codici reso» vengono visualizzati tutti gli attuali codici di ritiro.

#### **Cancellazione del codice di ritiro**

- $-$  Cliccare il simbolo **pulled** posto accanto al codice di ritiro (codice reso) da cancellare.
	- Viene visualizzata la richiesta di sicurezza:

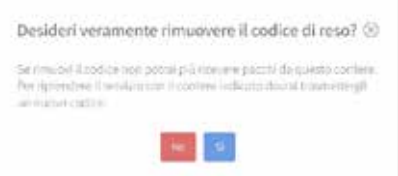

- Per cancellare il codice di ritiro, confermare la richiesta di sicurezza con «Sì».
- → Il codice di ritiro viene cancellato e non potrà più essere utilizzato sull'unità di comando RCU myRENZbox.

### Visualizzazione e gestione del codice reso Continua

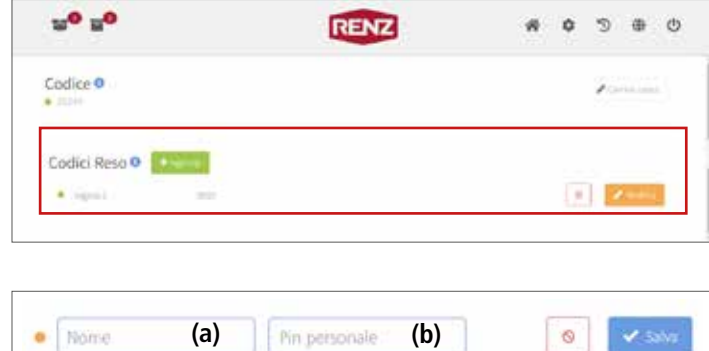

#### **Aggiunta del codice di ritiro**

- Alla voce «Codici reso», cliccare sul pulsante «+ Aggiungi».
- $\rightarrow$  Viene aggiunta una nuova riga.
- Viene visualizzato un campo di immissione con simboli di commutazione.
- Nel campo di immissione **(a)** inserire il nome della procedura di ritiro (ad esempio, il nome della persona che effettua il ritiro).
- Nel campo di immissione **(b)** inserire il codice di ritiro (4 cifre).

# **E** Svizzera

Se è noto un numero di spedizione, le ultime 4 cifre del numero di spedizione devono essere inserite come codice di ritiro in Svizzera.

– Aggiungere il nuovo codice di ritiro con «Salva». h.

La procedura può essere annullata cliccando sul  $simple$ o  $\bullet$ .

→ Il nuovo codice di ritiro viene memorizzato nel portale Internet RENZ e trasferito all'unità di comando RCU myRENZbox.

# i

Il simbolo di stato accanto al codice di ritiro indica se il codice di ritiro è stato trasmesso con successo all'unità di comando RCU myRENZbox.

Il nuovo codice di ritiro può essere utilizzato sull'unità di comando RCU myRENZbox solo dopo che è stato trasferito con successo.

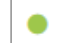

Il trasferimento è stato completato con successo.

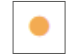

Il trasferimento non è stato ancora effettuato.

**(a)**

1234

 $\bullet$  Logista 2

## Visualizzazione e gestione del codice reso Continua

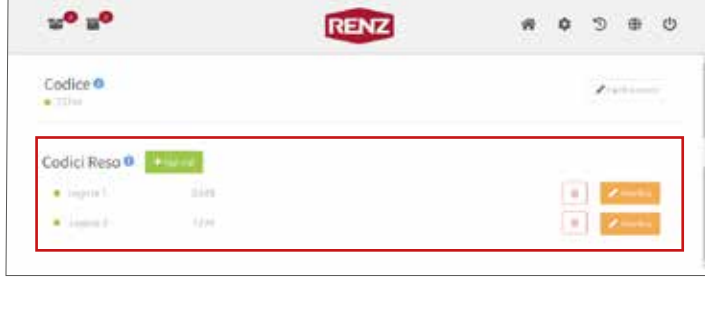

### **Ridenominazione del codice di ritiro**

- In "Codici reso", cliccare sul pulsante "Modifica" accanto al relativo codice di ritiro.
- $\rightarrow$  Viene visualizzato un campo di immissione con simboli di commutazione.
- Nel campo di immissione **(a)**, modificare il nome.
- Accettare il nuovo nome con «Salva».

# i

ø

 $\vee$  Sak

La procedura può essere annullata cliccando sul simbolo  $| \circ |$ .

→ Il codice di ritiro ridenominato viene memorizzato nel portale Internet RENZ e trasferito all'unità di comando RCU myRENZbox.

ī

Il simbolo di stato accanto al codice di ritiro indica se il codice di ritiro è stato trasmesso con successo all'unità di comando RCU myRENZbox.

Il nuovo codice di ritiro può essere utilizzato sull'unità di comando RCU myRENZbox solo dopo che è stato trasferito con successo.

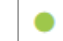

Il trasferimento è stato completato con successo.

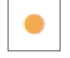

Il trasferimento non è ancora stato effettuato.

### Visualizzazione e gestione del codice reso Continua

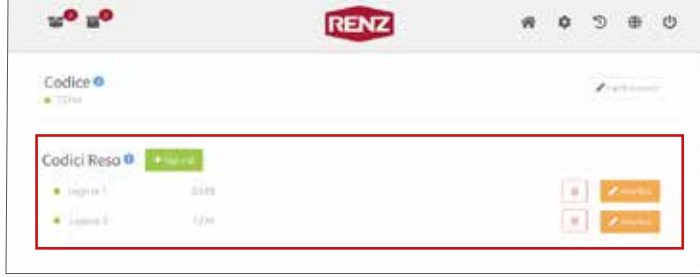

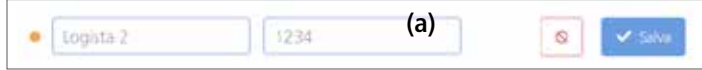

### **Modifica del codice di ritiro**

# ĭ.

Il codice di ritiro può essere modificato solo se non è ancora stato utilizzato.

- In "Codici reso", cliccare sul pulsante "Modifica" accanto al relativo codice di ritiro.
- → Viene visualizzato un campo di immissione con simboli di commutazione.
- Nel campo di immissione **(a)** modificare il codice di ritiro (4 cifre).

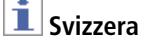

Se è noto un numero di spedizione, le ultime 4 cifre del numero di spedizione devono essere inserite come codice di ritiro in Svizzera.

– Acquisire il nuovo codice di ritiro con «Salva».

h.

La procedura può essere annullata cliccando sul simbolo  $| \circ |$ 

→ Il codice di ritiro modificato viene memorizzato nel portale Internet RENZ e trasferito all'unità di comando RCU myRENZbox.

# Ŧ

Il simbolo di stato accanto al codice di ritiro indica se il codice di ritiro è stato trasmesso con successo all'unità di comando RCU myRENZbox.

Il nuovo codice di ritiro può essere utilizzato sull'unità di comando RCU myRENZbox solo dopo che è stato trasferito con successo.

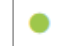

Il trasferimento è stato completato con successo.

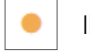

Il trasferimento non è ancora stato effettuato.

# Indice

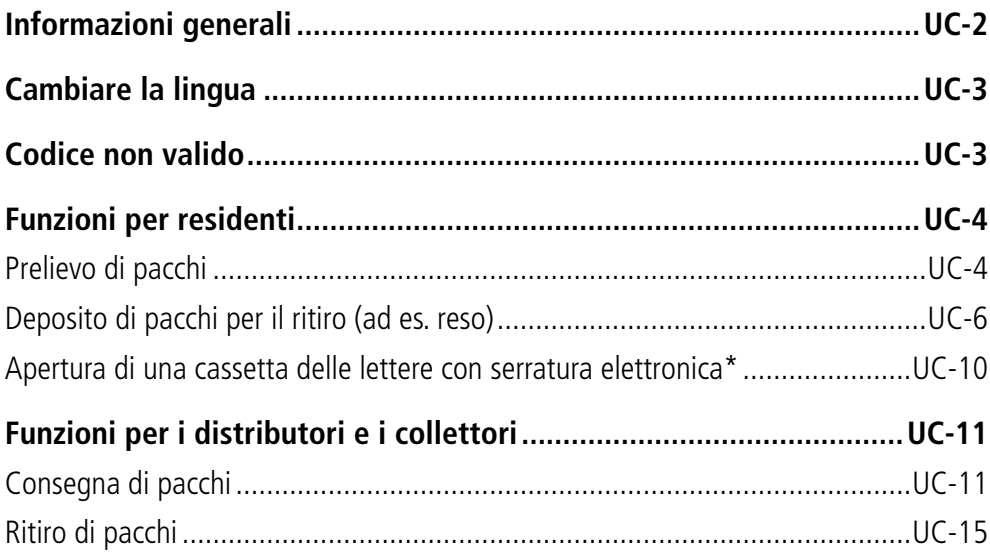

\* Solo nelle unità box postali per pacchi con cassetta postale opzionale dotata di serratura elettronica.

i

Nelle seguenti istruzioni per l'uso, i termini seguenti sono utilizzati in modo intercambiabile:

- Per "residente" si intendono i residenti e le residenti, i familiari, i dipendenti e le dipendenti.
- "Collettore" si riferisce a logisti, aziende, clienti, persone fisiche, ...
- "Distributore" si riferisce a logisti, aziende, clienti, persone fisiche, ...

# Informazioni generali

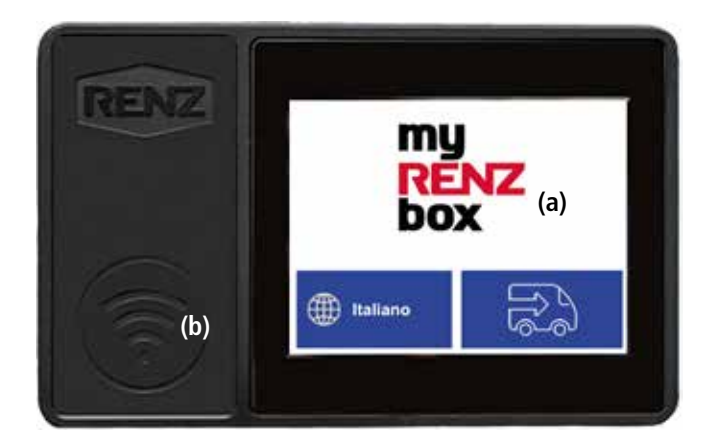

a Display touch b Unità di lettura

## **Utilizzo**

L'unità box postali per pacchi viene gestita principalmente tramite il display touch dell'unità di comando myRENZbox RCU integrata.

## **Login con un chip chiave elettronico Renz**

Se non diversamente indicato, per effettuare il login si deve tenere il chip chiave elettronico a poca distanza dall'unità di lettura (b).

## **Chip chiave elettronico della ditta Renz**

L'assegnazione dei colori per i chip chiave elettronici è la seguente:

- Grigio o nero per gli utenti (residenti).
- Rosso per gli addetti all'amministrazione (amministratori, portinai ecc.).

# Cambiare la lingua

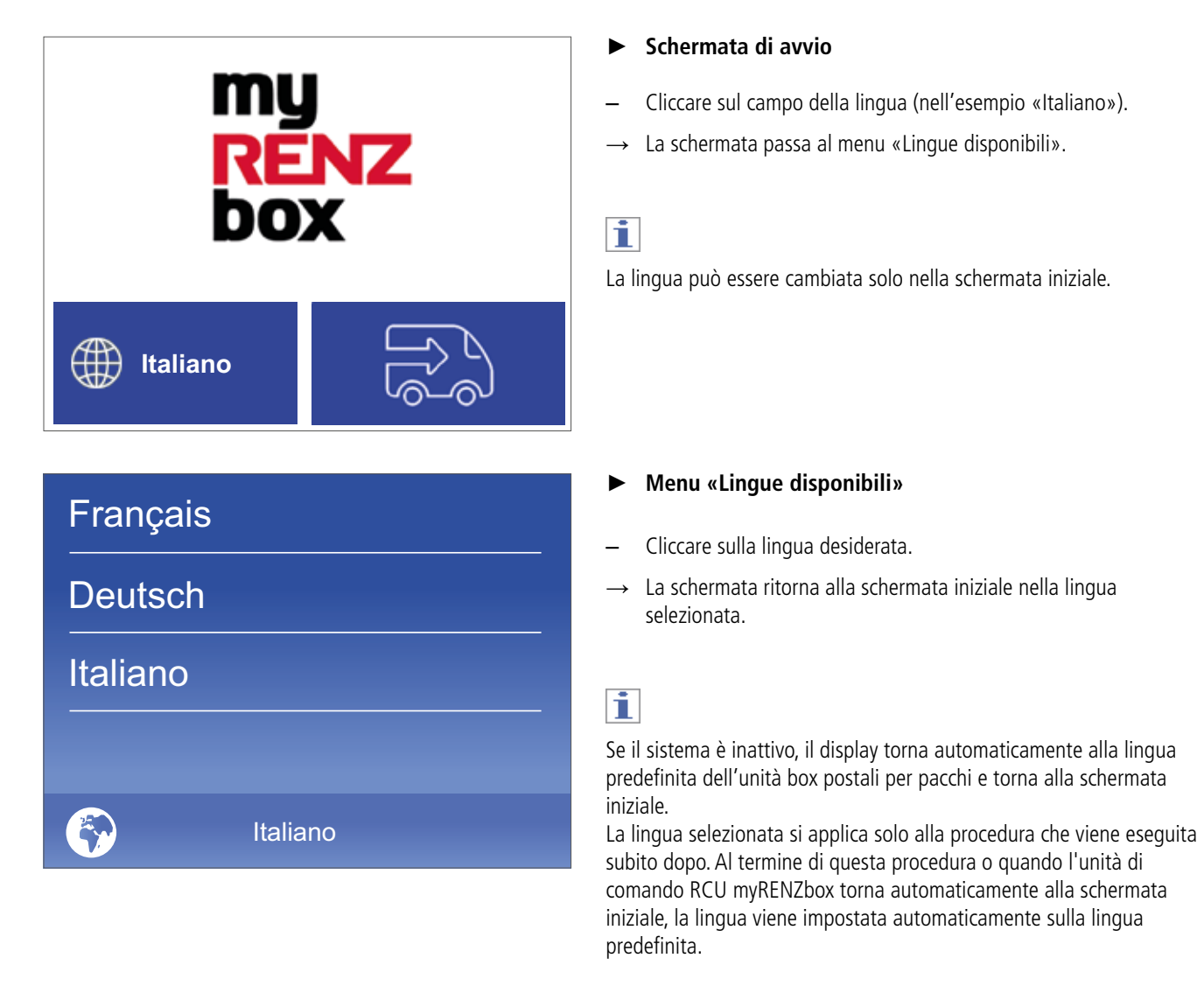

# Codice non valido

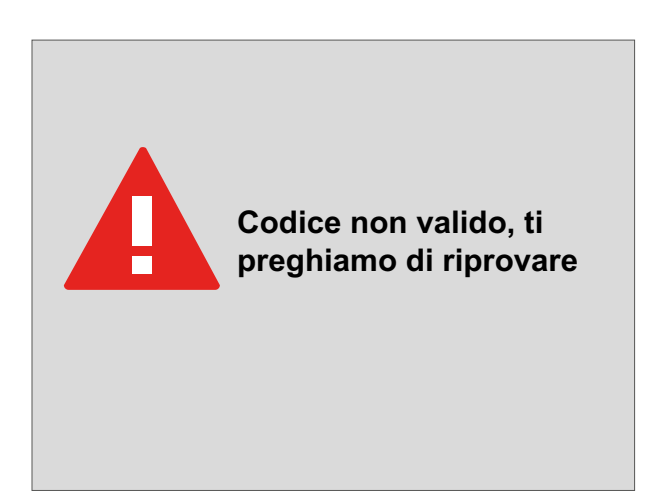

### ► **Codice non valido**

Il messaggio «Codice non valido» viene visualizzato

- se viene inserito un codice errato o non valido e
- se il codice è stato inserito un numero di volte non autorizzato.

# Funzioni per residenti

# **Prelievo di pacchi**

# f.

Per questa funzione è necessario il codice utente. Questo viene visualizzato solo dal residente nel portale Internet Renz. In alternativa, è possibile effettuare l'accesso utilizzando l'app RCU myRENZbox o un chip chiave elettronico.

 $\equiv$  Utilizzo portale Internet Renz -«Visualizzazione e modifica del codice utente» pagina UP-16

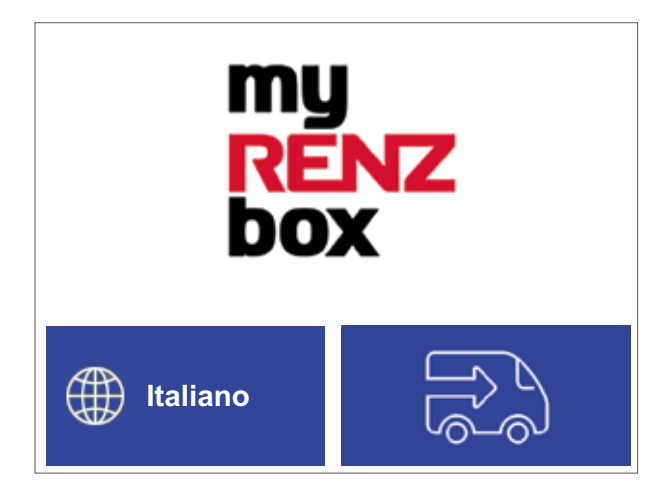

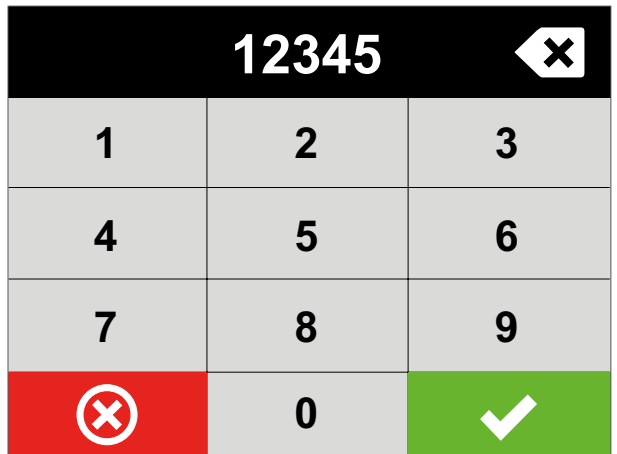

# f.

Se una cassetta delle lettere con serratura elettronica\* è assegnata al codice utente o al chip chiave elettronico, **oltre** al box per pacchi viene sempre aperta anche la cassetta delle lettere con serratura elettronica\*. La porta della cassetta delle lettere si apre sempre prima di quella del box dei pacchi.

- e «Apertura di una cassetta delle lettere con serratura elettronica\*» pagina UC-10
- ► **Schermata di avvio**

#### **Login tramite un chip chiave elettronico o l'app RCU myRENZbox**

- Tenere il chip chiave elettronico davanti all'unità di lettura o autenticarsi con l'app RCU myRENZbox.
- $\rightarrow$  «Ci sono pacchi da ritirare?»

oppure

### **Login con codice utente**

- Cliccare sulla schermata iniziale nell'area del logo.
- La schermata passa alla finestra per l'inserimento del codice.
- ► **Inserire il codice**
- Inserire il codice utente (5 cifre).
- $C$ liccare su  $\mathbf{V}$
- → «Ci sono pacchi da ritirare?»

► **Ci sono pacchi da ritirare?**

#### **Per questo codice utente è registrato un pacco per il ritiro**

 $\rightarrow$  La schermata passa alla finestra informativa «La porta viene aperta».

oppure

#### **Per questo utente non è registrato alcun pacco per il ritiro**

 $\rightarrow$  La schermata passa alla finestra informativa «Nessun pacco disponibile».

\* Solo nelle unità box postali per pacchi con cassetta postale opzionale dotata di serratura elettronica.

## Prelievo di pacchi continua

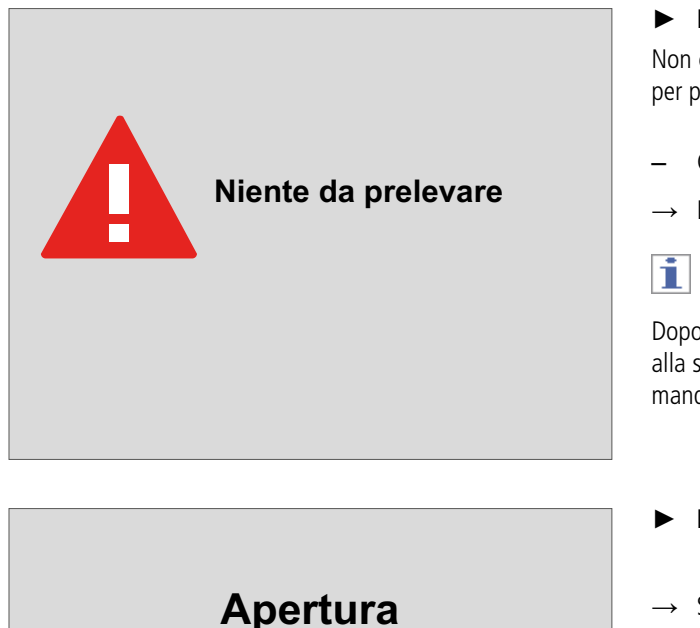

#### ► **Nessun pacco disponibile**

Non ci sono pacchi disponibili per il ritiro in questa unità box postali per pacchi per questo codice utente.

- Cliccare su «Indietro».
- $\rightarrow$  La schermata passa alla schermata di avvio.

Dopo un lungo periodo di inattività, il display passa automaticamente alla schermata iniziale. Per ragioni di sicurezza, tuttavia, Renz raccomanda di terminare sempre attivamente una procedura.

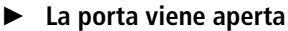

- → Si aprono tutte le porte dei box che contengono i pacchi destinati a questo codice utente.
- $\rightarrow$  La schermata passa a «Chiudere tutte le porte».

**Per procedere, chiudere tutte le porte**

#### ► **Chiudere tutte le porte.**

- Prelevare **tutto** il contenuto dal box o dai box.
- Chiudere **tutti** gli sportelli.

i

Se al codice utente è assegnata una cassetta postale dotata di serratura elettronica\*, è necessario chiudere anche lo sportello aperto della cassetta postale.

 $\rightarrow$  La schermata passa alla schermata di avvio.

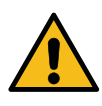

Osservare le avvertenze contenute nelle presenti istruzioni per l'uso per evitare danni a persone o cose!

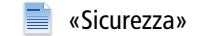

\* Solo nelle unità box postali per pacchi con cassetta postale opzionale dotata di serratura elettronica.

## Prelievo di pacchi continua

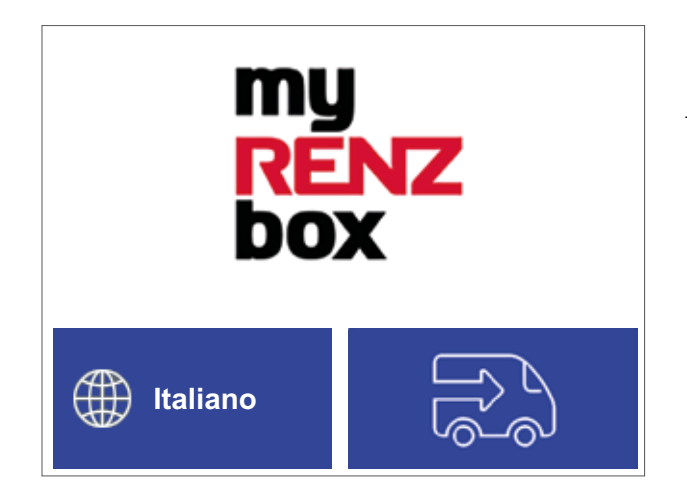

# **Deposito di pacchi per il ritiro (ad es. reso)**

# Ħ

Per questa funzione è necessario un codice di ritiro. Questo può essere creato solo dal residente.

Il codice di ritiro deve essere messo a disposizione del collettore. Per ogni procedura di ritiro è necessario creare e utilizzare un codice di ritiro dedicato.

Utilizzo portale Internet Renz – «Visualizzazione e gestione del codice reso» pagina UP-17

# i

Se, per qualsiasi motivo, i pacchi depositati devono essere prelevati dal residente prima del ritiro, il residente può aprire nuovamente il relativo box per pacchi e prelevare i pacchi inserendo il codice di ritiro utilizzato per questa procedura.

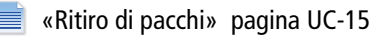

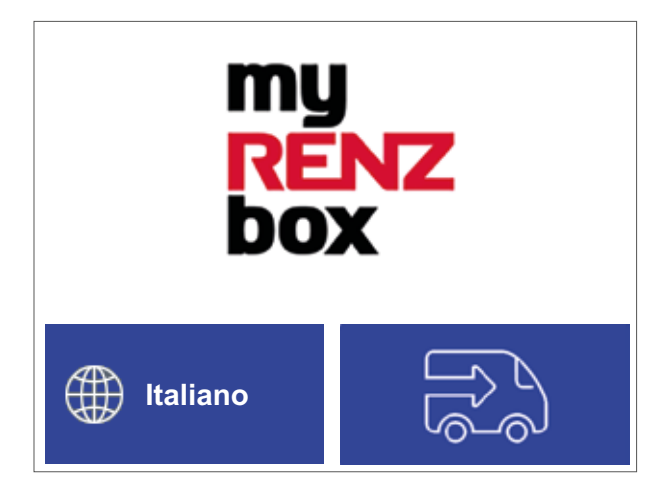

### ► **Schermata di avvio**

 $\rightarrow$  La procedura di ritiro da parte del residente è conclusa.

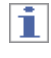

Il codice di ritiro può essere utilizzato solo **due volte**:

- Per l'approntamento da parte del residente.
- Per il ritiro da parte del soggetto previsto per il ritiro (logista, cliente, ...).

In seguito il codice di ritiro perde la sua validità. In questo caso, è necessario generare un nuovo codice di ritiro e ripetere la procedura qui descritta.

#### ► **Schermata di avvio**

- Cliccare sulla schermata iniziale nell'area del logo.
- $\rightarrow$  La schermata passa alla finestra per l'inserimento del codice.

Deposito di pacchi per il ritiro (ad es. reso) continua

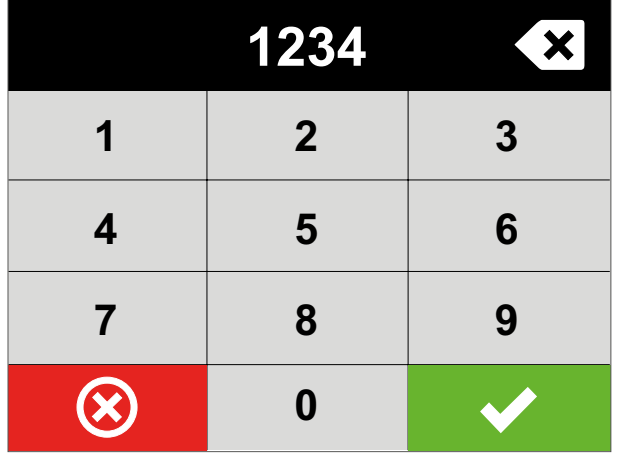

### ► **Inserire il codice**

- Inserire il codice di ritiro (4 cifre).
- Cliccare su  $\mathbf{\nabla}$ .
- $\rightarrow$  La schermata passa alla selezione della dimensione del box per pacchi.

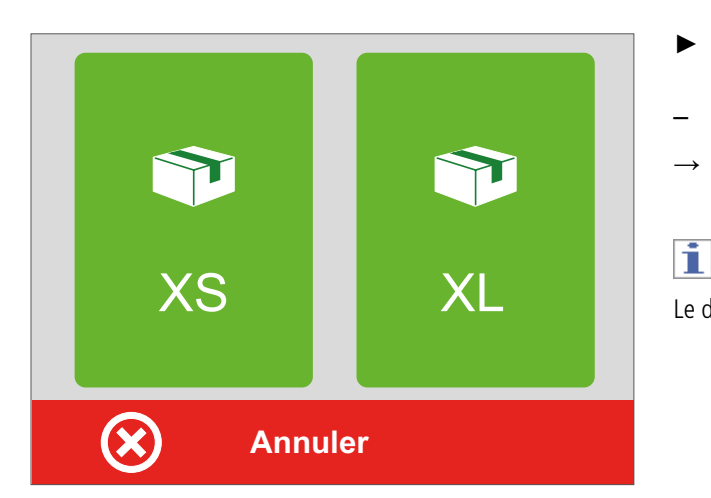

- ► **Selezione della dimensione del box per pacchi**
- Cliccare sulla dimensione desiderata per il box per pacchi.
- $\rightarrow$  La schermata passa alla finestra informativa «La porta viene aperta».

Le dimensioni non disponibili (occupate) sono visualizzate in rosso.

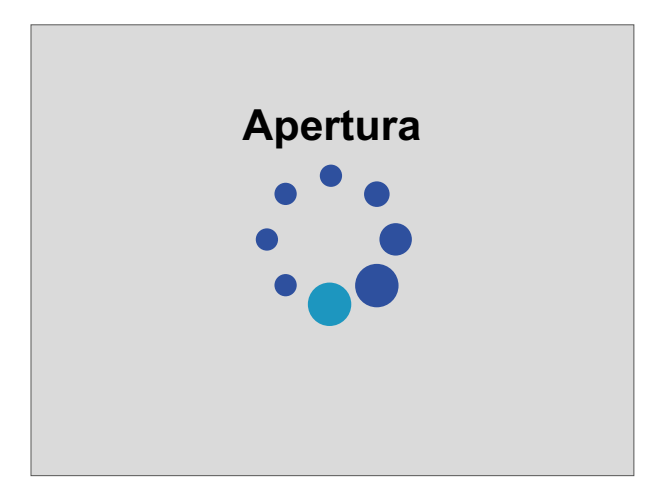

### ► **La porta viene aperta**

- $\rightarrow$  La porta del box per pacchi viene aperta.
- → La schermata passa automaticamente a «Collocare il pacco nella casella e chiudere lo sportello».

## Deposito di pacchi per il ritiro (ad es. reso) continua

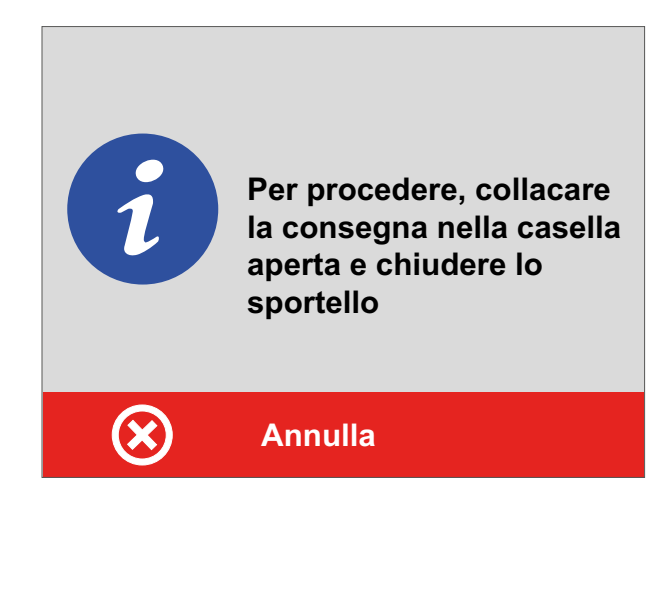

#### ► **Inserire il pacco e chiudere lo sportello**

#### **Le dimensioni del pacco sono adatte al box**

- Inserire il pacco nel box.
- Chiudere lo sportello.
- → La schermata passa a «Pacco depositato con successo».

#### oppure

#### **Le dimensioni del pacco NON sono adatte al box**

- **NON** chiudere lo sportello.
- Cliccare su «Annulla».
- $\rightarrow$  La schermata passa alla finestra informativa «Annulla consegna».

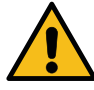

Osservare le avvertenze contenute nelle presenti istruzioni per l'uso per evitare danni a persone o cose!

- «Sicurezza»
- ► **Annullamento di consegne**
- Rimuovere **tutti** i pacchi eventualmente già inseriti. – Chiudere lo sportello.
	- $\rightarrow$  La schermata passa nuovamente alla selezione della dimensione del box per pacchi.

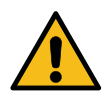

Osservare le avvertenze contenute nelle presenti istruzioni per l'uso per evitare danni a persone o cose!

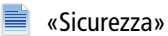

**Ti preghiamo di accertarti che la casella sia vuota e chiudere lo sportello per annulare la consegna**

**UC** Utilizzo unità di comando RCU myRENZbox

# Deposito di pacchi per il ritiro (ad es. reso) continua

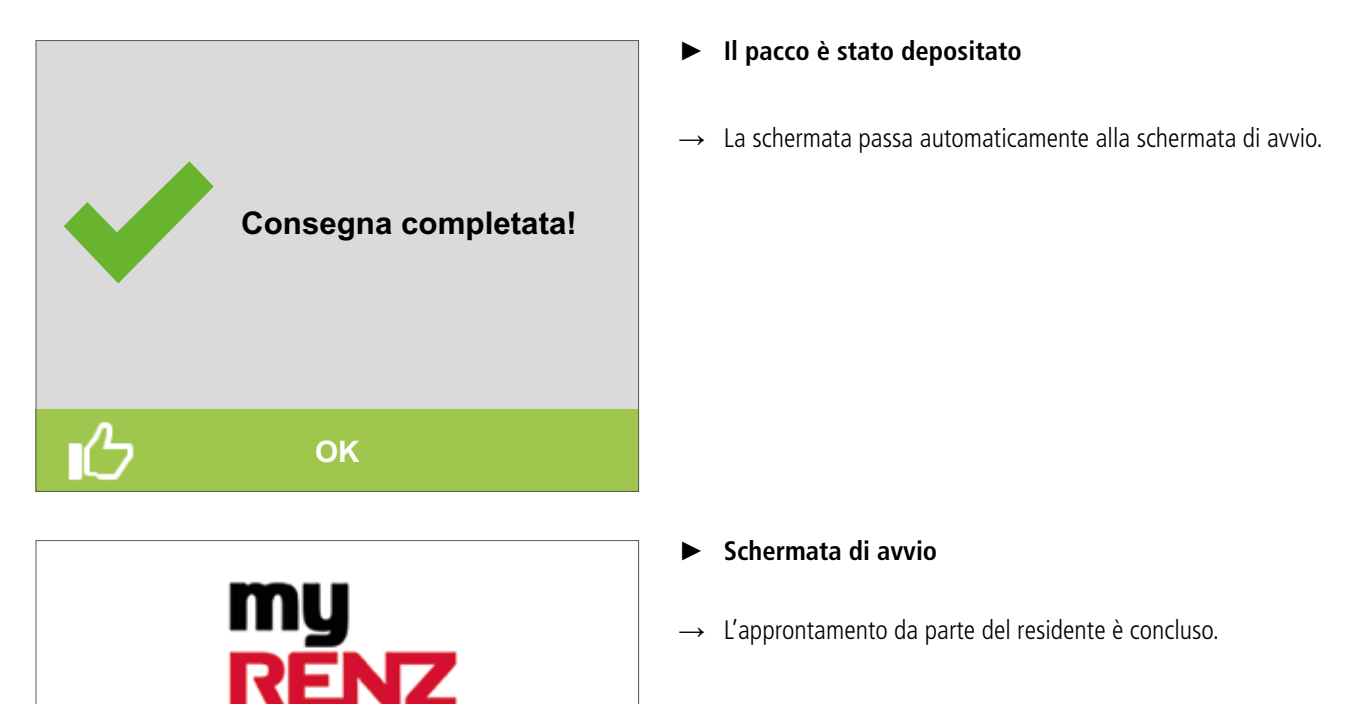

**Italiano**

## **Apertura di una cassetta delle lettere con serratura elettronica\***

# li.

Per questa funzione è necessario il codice utente. Questo viene visualizzato solo dal residente nel portale Internet Renz. In alternativa, è possibile utilizzare un chip chiave elettronico, che deve essere assegnato dall'amministratore.

 $\equiv$  Utilizzo portale Internet Renz – «Visualizzazione e modifica del codice utente» pagina UP-16

Gli utenti che non dispongono di un account utente sul portale Internet Renz possono ricevere dall'amministratore un codice utente, un codice speciale per la cassetta delle lettere e un chip chiave elettronico aggiuntivo per aprire la cassetta delle lettere con una serratura elettronica\*.

# ī

Le cassette postali dotate di serratura elettronica non possono essere aperte da un distributore. Il recapito nelle cassette postali viene effettuato esclusivamente attraverso il copriferitoia. La gestione delle cassette delle lettere con serratura elettronica\* viene effettuata esclusivamente dall'amministratore nel portale Internet Renz.

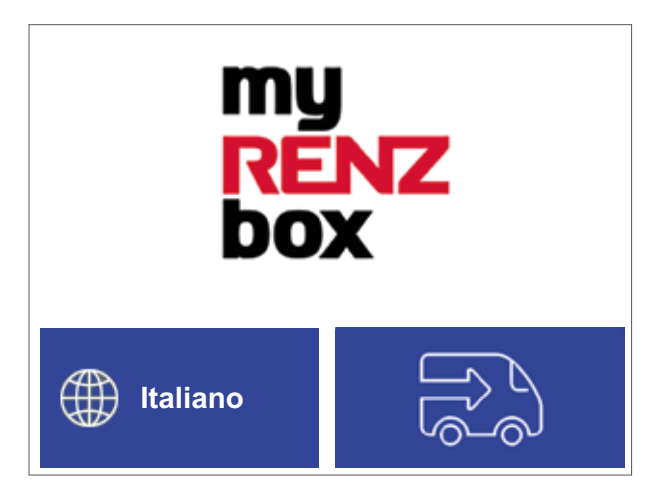

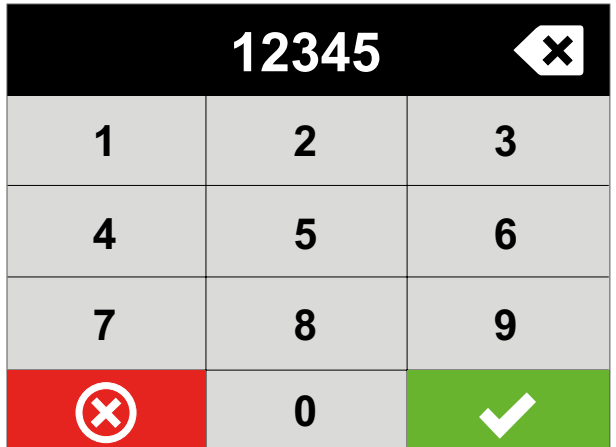

# Ħ

Se una cassetta delle lettere con serratura elettronica\* è assegnata a un codice utente, la cassetta delle lettere può essere aperta con il codice utente personale:

#### **Per il codice utente è registrato un pacco per il ritiro**

- → La cassetta delle lettere con serratura elettronica\* viene **sempre** aperta **in aggiunta** al box pacchi.
	- «Prelievo di pacchi» pagina UC-4

#### **Per questo codice utente non è registrato alcun pacco per il ritiro**

→ Viene aperta solo la porta della cassetta delle lettere con serratura elettronica\*.

li.

In alternativa, è possibile effettuare l'accesso con un codice utente utilizzando l'app RCU myRENZbox o un chip chiave elettronico.

► **Schermata di avvio**

#### **Login tramite un chip chiave elettronico o l'app RCU myRENZbox**

- Tenere il chip chiave elettronico davanti all'unità di lettura o autenticarsi con l'app RCU myRENZbox.
- $\rightarrow$  La porta della cassetta delle lettere viene aperta.

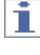

jî.

Chiudere di nuovo la porta della cassetta delle lettere!

#### **Login con codice utente**

- Cliccare sulla schermata iniziale nell'area del logo.
- La schermata passa alla finestra per l'inserimento del codice.
- ► **Inserire il codice**
- Inserire il codice utente (5 cifre).
- Cliccare su **V**.
- $\rightarrow$  La porta del box per pacchi viene aperta.
- $\rightarrow$  La schermata passa alla schermata di avvio.

Chiudere di nuovo la porta della cassetta delle lettere!

\* Solo nelle unità box postali per pacchi con cassetta postale opzionale dotata di serratura elettronica.

Erwin Renz Metallwarenfabrik GmbH & Co KG 02 | 06 | 07 - ITA – 11/2023 UC-10

# Funzioni per i distributori e i collettori

# **Consegna di pacchi**

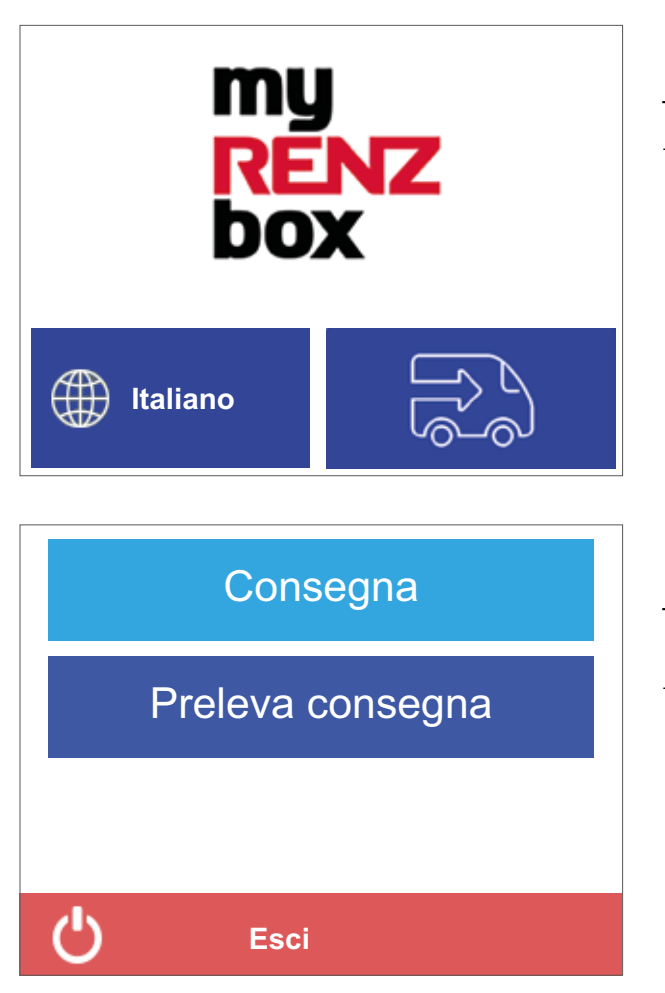

### ► **Schermata di avvio**

- Cliccare sulla schermata iniziale nell'area del veicolo.
- $\rightarrow$  La schermata passa al menu Distributore.

## ► **Menu Distributore**

- Cliccare su «Consegna».
- → La schermata passa all'elenco dei residenti.

Consegna di pacchi continua

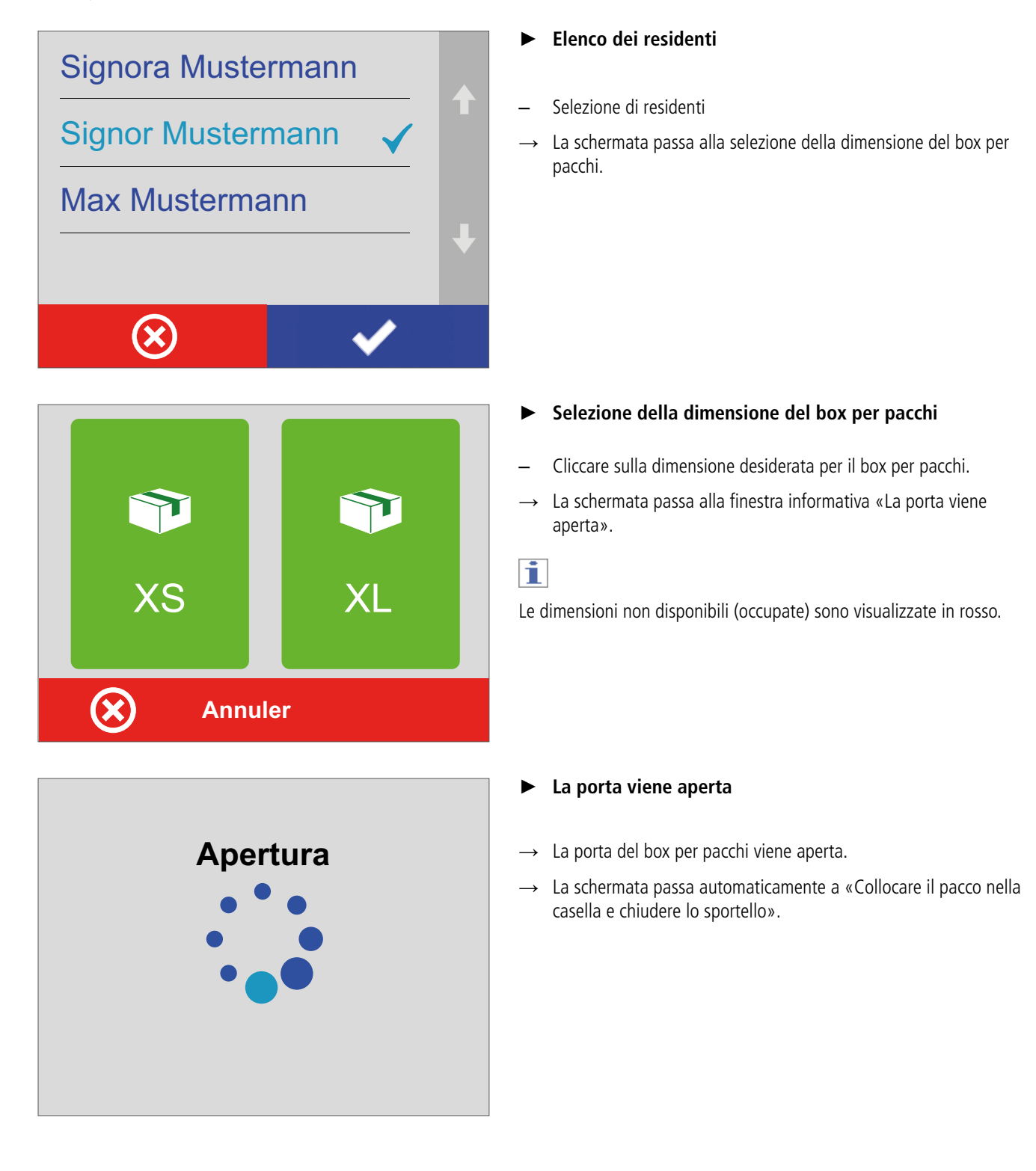

## Consegna di pacchi continua

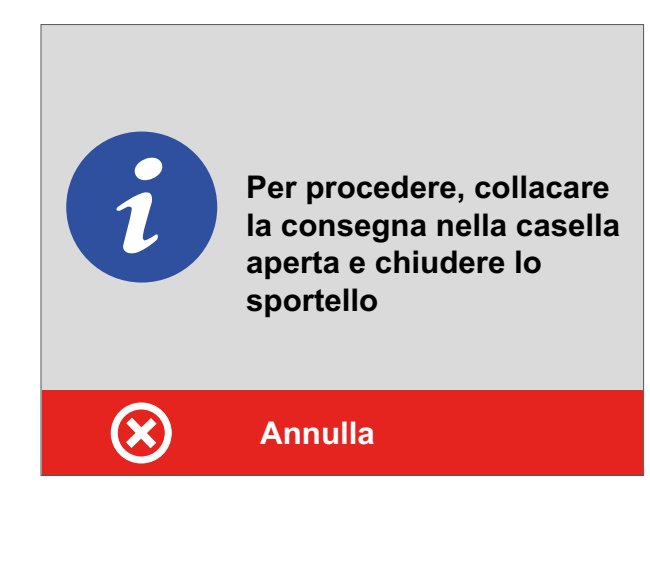

#### ► **Inserire il pacco e chiudere lo sportello**

#### **Le dimensioni del pacco sono adatte al box**

- Inserire il pacco nel box.
- Chiudere lo sportello.
- → La schermata passa a «Pacco depositato con successo».

#### oppure

#### **Le dimensioni del pacco NON sono adatte al box**

- **NON** chiudere lo sportello.
- Cliccare su «Annulla».
- $\rightarrow$  La schermata passa alla finestra informativa «Annulla consegna».

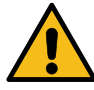

Osservare le avvertenze contenute nelle presenti istruzioni per l'uso per evitare danni a persone o cose!

- «Sicurezza»
- ► **Annullamento di consegne**
- Rimuovere **tutti** i pacchi eventualmente già inseriti. – Chiudere lo sportello.
- $\rightarrow$  La schermata passa nuovamente alla selezione della dimensione del box per pacchi.

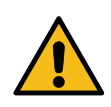

Osservare le avvertenze contenute nelle presenti istruzioni per l'uso per evitare danni a persone o cose!

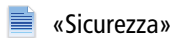

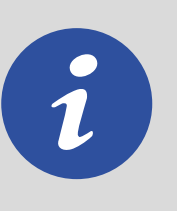

**Ti preghiamo di accertarti che la casella sia vuota e chiudere lo sportello per annulare la consegna**

# Consegna di pacchi continua

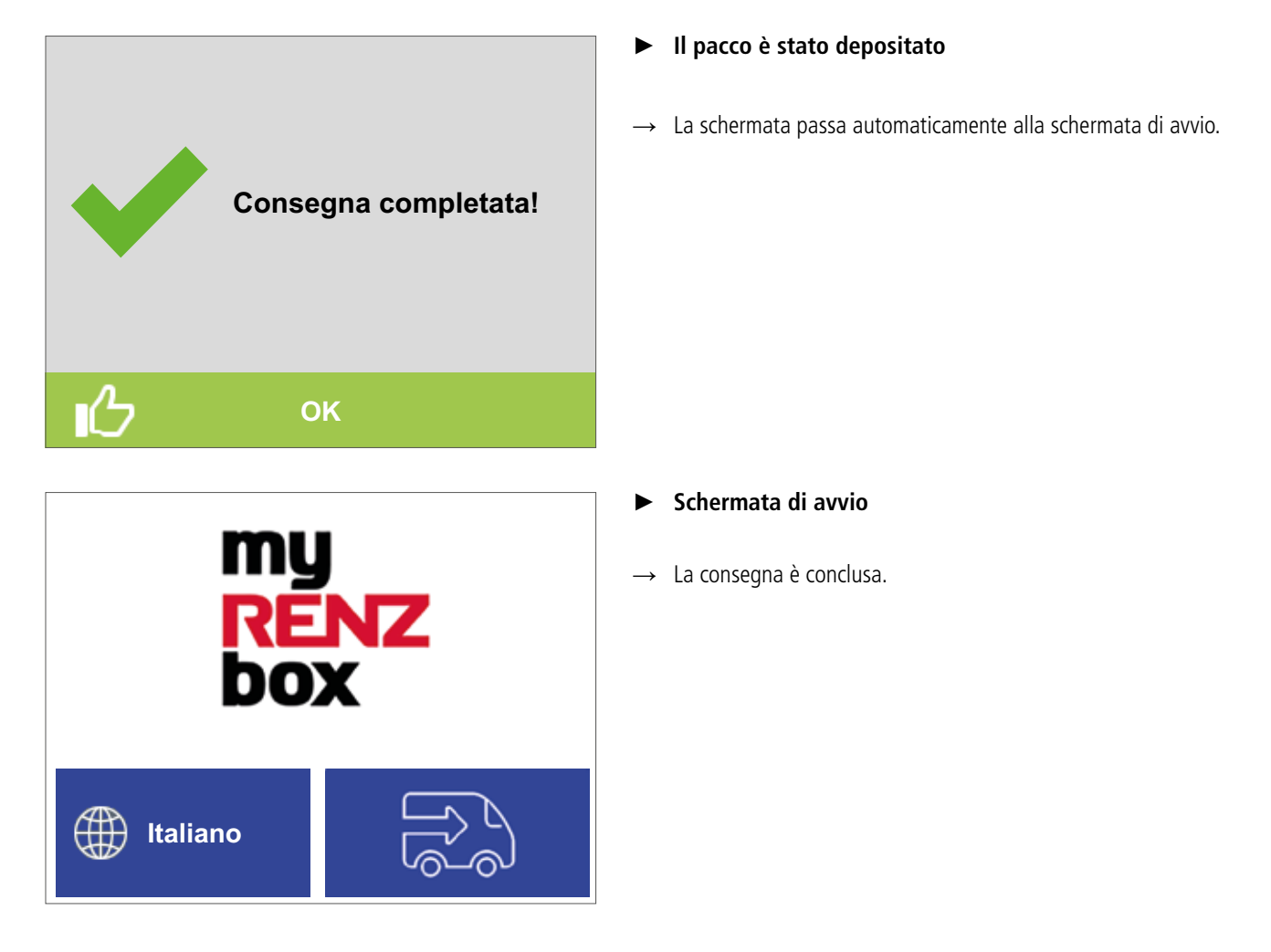

# **UC** Utilizzo unità di comando RCU myRENZbox

## **Ritiro di pacchi**

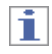

Per questa funzione è necessario un codice di ritiro. Questo può essere creato solo dal residente.

Il codice di ritiro deve essere messo a disposizione del collettore. Per ogni procedura di ritiro è necessario creare e utilizzare un codice di ritiro dedicato.

 $\equiv$  Utilizzo portale Internet Renz – «Visualizzazione e gestione del codice reso» pagina UP-17

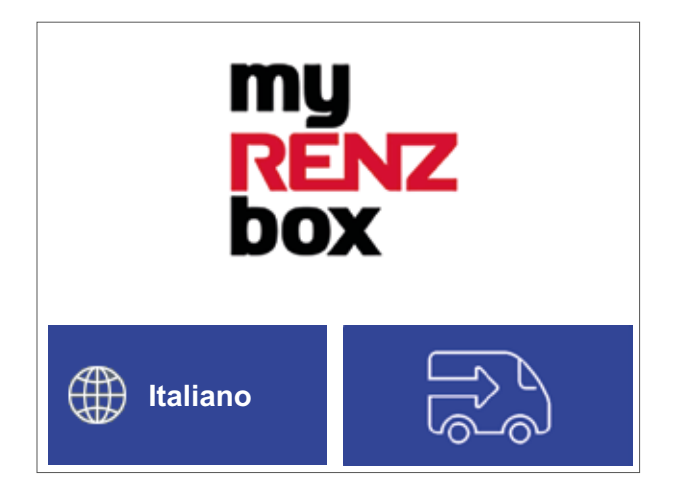

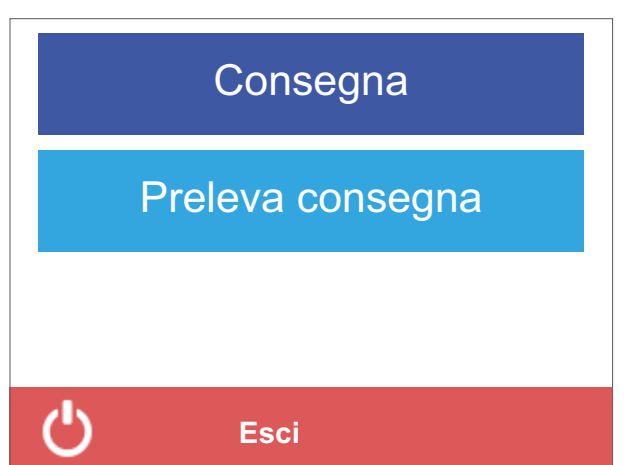

# ī

Il codice di ritiro può essere utilizzato solo **due volte**:

- Per l'approntamento da parte del residente.
- Per il ritiro da parte del soggetto previsto per il ritiro (logista, cliente, ...).

In seguito il codice di ritiro perde la sua validità.

Se il collettore commette un errore durante la procedura di ritiro (ad esempio, un pacco viene dimenticato nel box dei pacchi), è tenuto a contattare l'utente.

Il ritiro è possibile solo con una funzione di assistenza da parte dell'amministratore responsabile.

### ► **Schermata di avvio**

- Cliccare sulla schermata iniziale nell'area del veicolo
- $\rightarrow$  La schermata passa al menu Distributore.

### ► **Menu Distributore**

- Cliccare su «Preleva consegna».
- La schermata passa alla finestra per l'inserimento del codice.

Ritirare un pacco continua

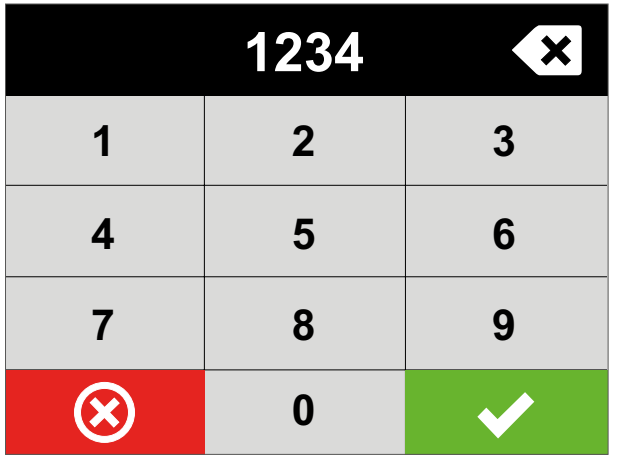

### ► **Inserire il codice**

– Inserire il codice di ritiro (4 cifre).

Cliccare su

### **In questo caso è previsto un ritiro**

 $\rightarrow$  La schermata passa alla finestra informativa «La porta viene aperta».

oppure

### **Per questo codice di ritiro non è registrato alcun pacco per il ritiro**

 $\rightarrow$  La schermata passa alla finestra informativa «Nessun pacco disponibile».

### ► **Nessun pacco disponibile**

Non ci sono pacchi disponibili per il ritiro in questa unità box postali per pacchi per questo codice di ritiro.

- Cliccare su «Indietro».
- $\rightarrow$  La schermata passa alla schermata di avvio.

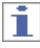

Dopo un lungo periodo di inattività, il display passa automaticamente alla schermata iniziale. Per ragioni di sicurezza, tuttavia, Renz raccomanda di terminare sempre attivamente una procedura.

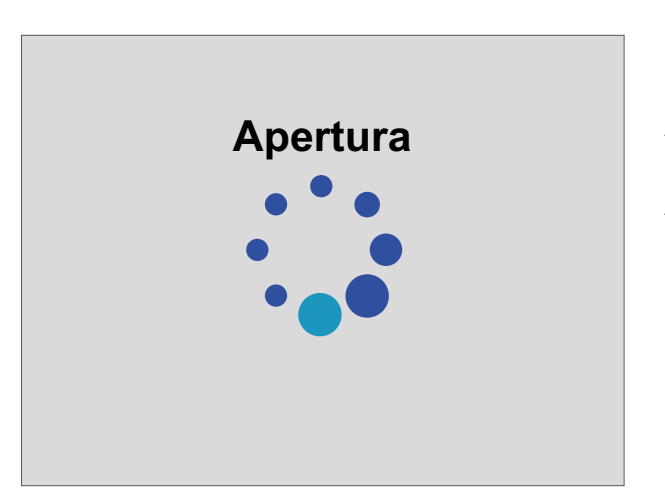

**Niente da prelevare**

### ► **La porta viene aperta**

- → Si apre la porta del box per pacchi contenente i pacchi per questo codice di ritiro.
- $\rightarrow$  La schermata passa a «Chiudere tutte le porte».

## Ritirare un pacco continua

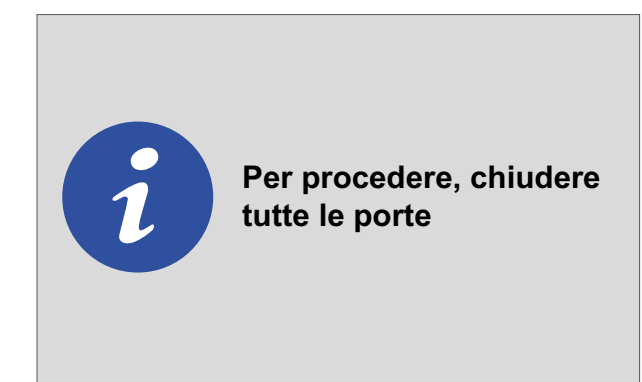

### ► **Chiudere tutte le porte.**

- 
- Prelevare **tutto** il contenuto dal box. – Chiudere la porta del box per pacchi.
- $\rightarrow$  La schermata passa alla schermata di avvio.

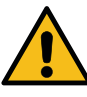

Osservare le avvertenze contenute nelle presenti istruzioni per l'uso per evitare danni a persone o cose!

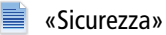

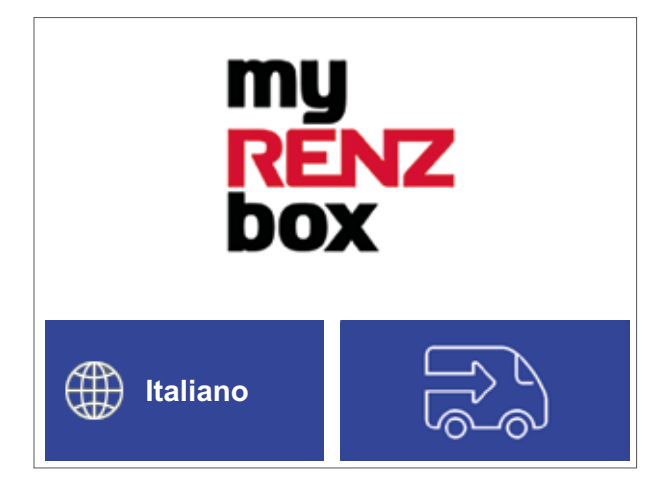

#### ► **Schermata di avvio**

- La procedura di ritiro è terminata.
- → Il codice di ritiro non è più valido (scaduto) e non può più essere utilizzato.